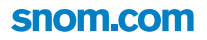

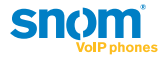

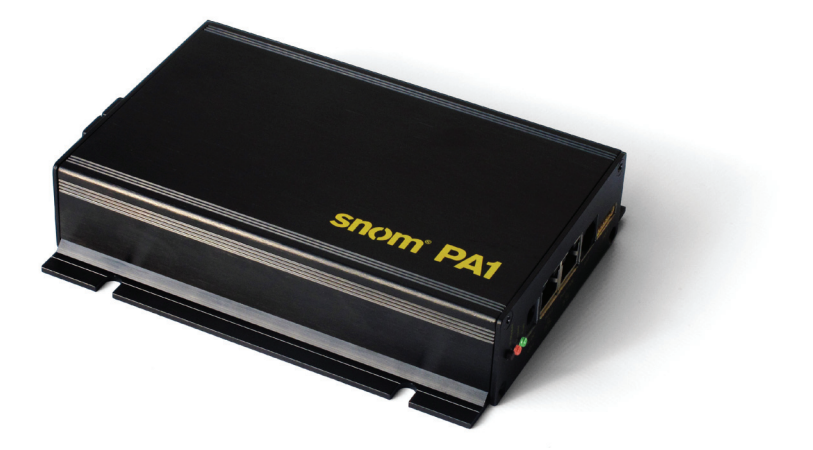

# **Quick Start Guide snom PA1**

**ENGLISH DEUTSCH FRANÇAIS ITALIANO ESPAÑOL**

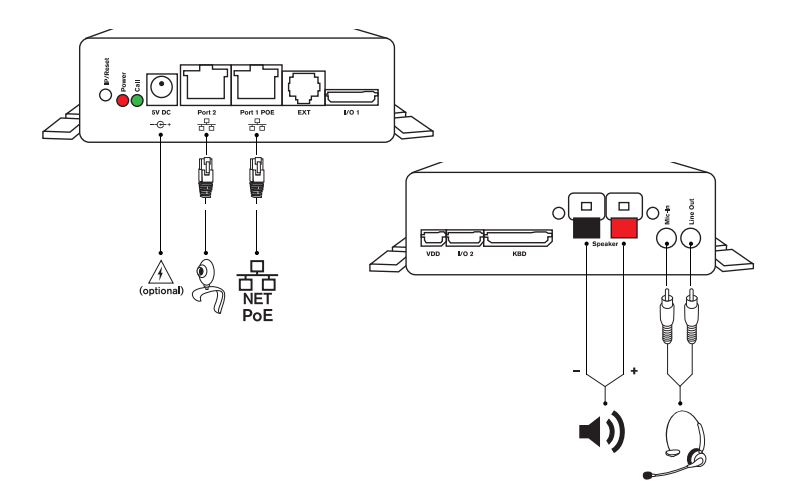

© snom technology AG 2009 v.101 snom technology AG Charlottenstr. 68-71 10117 Berlin **Germany** 

www.snom.com

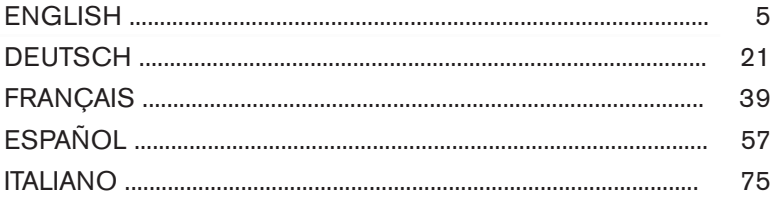

#### APPENDIX · ANHANG · ANNEXE · APENDICE · ANEXO

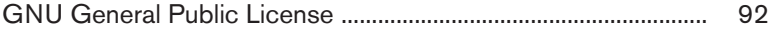

#### *snom PA1 Quick Start Guide*

**This is the quick start guide to the installation, setup, and operation of the snom PA1, an announcement system designed for easy access via web interface. The PA1 reduces installation time and creates a secure and centralized announcement network.**

# **Delivery content**

- Base unit
- 2 brackets for wall mounting (pre-assembled)
- $\bullet$  4 screws ( $\varnothing$  8 mm, length 16 mm) + 4 expansion anchors for wall mounting
- Drill template for wall mounting

#### **Not included in delivery:**

- Ethernet cable
- **•** External power supply (5 V 10 W, DC plug inner  $\varnothing$  2.1 mm, outer  $\varnothing$ 5.5 mm) - needed only if no PoE available
- Loudspeaker 4W 8 Ohm

## **Copyright, Trademarks, GPL, Legal Disclaimers**

© 2009 snom technology Aktiengesellschaft

All Rights Reserved.

snom, the names of snom products, and snom logos are trademarks owned by snom technology AG. All other product names and names of enterprises are the property of their respective owners.

snom technology AG reserves the right to revise and change this document at any time, without being obliged to announce such revisions or changes beforehand or after the fact.

Texts, images, and illustrations and their arrangement in this document are subject to the protection of copyrights and other legal rights worldwide. Their use, reproduction, and transmittal to third parties without express written permission may result in legal proceedings in the criminal courts as well as civil courts.

When this document is made available on snom's web page, snom technology AG gives its permission to download and print copies of its content for the intended purpose of using it as a manual. No parts of this document may be altered, modified or used for commercial purposes without the express written consent of snom technology AG.

Although due care has been taken in the compilation and presentation of the information in this document, the data upon which it is based may have changed in the meantime. snom therefore disclaims all warranties and liability for the accurateness, completeness, and currentness of the information published, except in the case of intention or gross negligence on the part of snom or where liability arises due to binding legal provisions.

**E N G L I S H**

Our firmware includes some source code that may be used and modified by anyone and everyone under the GNU Public License (GPL) (see Appendix on page Seite 92), provided they, in turn, make it available to everyone else with the same licensing agreement. Please go to http://www.snom.com/ en/support/download/gpl-quellcode/ for the original GPL license and the source code of components licensed under GPL and used in snom products.

### **Important Information**

Please read the instructions on safety and disposal and on how to set up and use the device before using it and also give them to other users to read or inform those users of their contents. Save this manual and do not give the device to third parties without it.

#### **Safety Instructions**

- Follow the instructions in this manual and other applicable documentation of the device.
- Avoid placing the cables where people may trip over them or where they may be exposed to mechanical pressure as this may damage them.
- This device is for indoor use only! Do not install outdoors NOT FOR OUTDOOR USE!
- Do not install the device in rooms with high humidity (for example, in bathrooms, laundry rooms, damp basements). Do not immerse the device in water and do not spill or pour liquids of any kind onto or into the device.
- Do not install the device in surroundings at risk for explosions (paint shops, for example). Do not use the device if you smell gas or other potentially explosive fumes.
- Do not use the device during thunderstorms. Lightning striking the power grid may cause electric shocks.

### **SELV (Safety Extra Low Voltage) Compliance**

Safety status of Input/Output connections comply with SELV requirements.

#### *Warning: To avoid electric shock, do not connect safety extralow voltage (SELV) circuits to telephone-network voltage (TNV)*

*circuits. LAN ports contain SELV circuits, and PSTN ports contain TNV circuits. Some LAN and PSTN ports both use RJ-45 (8P8C) connectors. Use caution when connecting cables.*

#### **Standards conformance**

This device is CE and FCC-certified and meets European and US health, safety, and environmental standards.

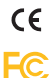

Unauthorized opening, changing, or modifying the device will cause the warranty to lapse and may also result in the lapse of the CE and FCC certifications. In case of malfunction contact authorized service personnel, your seller, or snom.

#### **Disposal of the device**

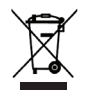

This device is subject to European Directive 2002/96/EC and may not be disposed of with general household garbage.

The separate collection and proper disposal of electrical and electronic devices serve to protect human health and the environment as well as to use and reuse resources prudently and rationally.

If you do not know where you may dispose of the device at the end of its lifespan, contact your municipality, your local waste management provider, or your seller.

#### **Cleaning**

To clean the device, use an anti-static cloth. Please avoid cleaning liquids as they might damage the surface or internal electronics of the device.

### **Wall mounting**

Note: The Ethernet cable must not be bent to avoid damage and loss of the network connection. We recommend that you place the PA1so that the PoE connector is facing toward the LAN port in your network.

- 1. Use the template to mark the positions of the holes to be drilled in the wall.
- 2. Drill the holes and insert the expansion anchors in the holes.
- 3. Place the PA1on the wall with the cut-outs above the anchors as shown in Fig. 1.
- 4. Place the screws in the anchors and tighten them evenly.

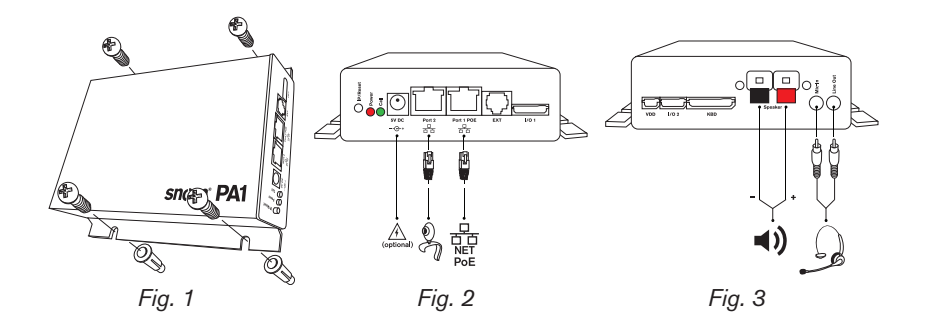

### **Connecting the PA1**

1. Plug the Ethernet cable into the RJ45 connector labelled "Port 1POE", as shown in Fig. 2. The second RJ45 connector labelled "Port 2" is for daisy-chaining further Ethernet devices without the need for another Ethernet cable.

 If no PoE available: Connect a snom-approved 5 V 10 W power adapter to the power connector labelled "5V DC".

- 2. Connect the loudspeaker wires to the speaker terminals labelled "Speaker", as shown in Fig. 3.
	- a. Connect the "+" wire with the red terminal, connect the "-" wire with the black terminal.
	- b. If you want to use a headset during the setup:
		- Connect the headset's microphone plug to the jack labelled "Mic-In".
		- Connect the headset's speaker plug to the jack labelled "Line-Out".

#### **Initialization and Configuration**

After the PA1 has been connected to the network via Ethernet cable, the red power LED will light up. The PA1 begins to boot.

#### *snom PA1 Quick Start Guide*

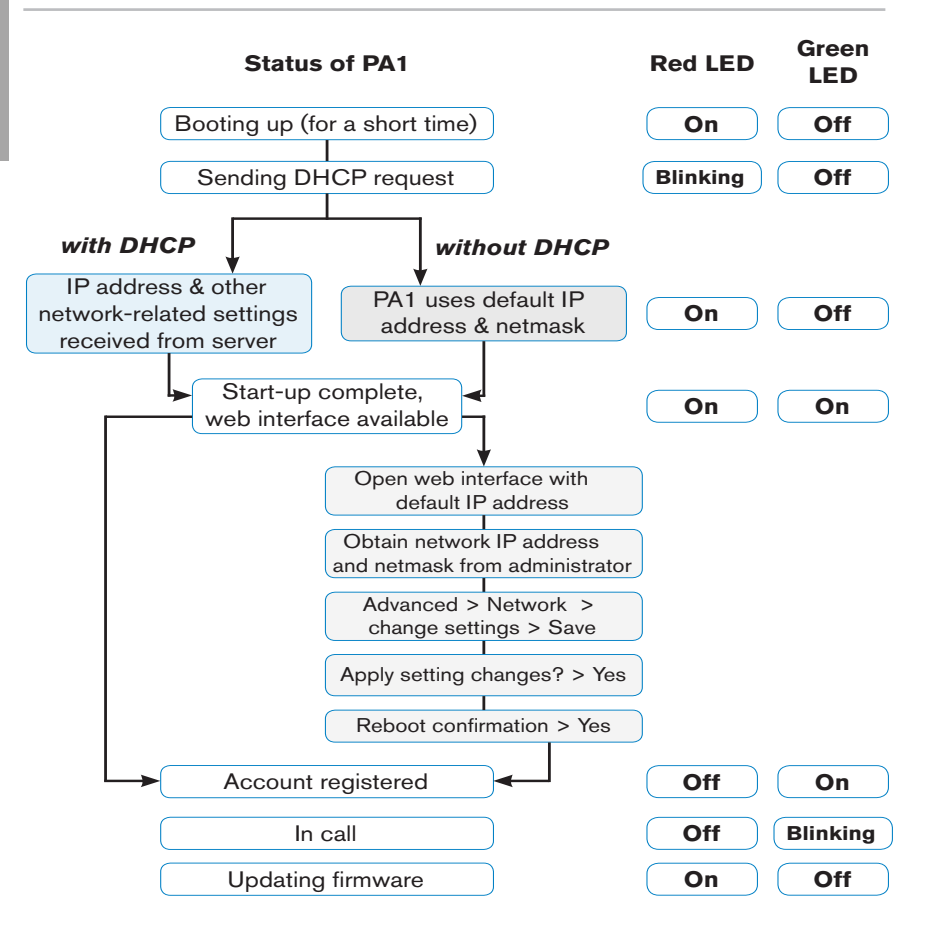

### **CONFIGURATION**

### **With DHCP**

The snom PA1 has a built-in DHCP client. When DHCP is available in the network, the PA1 will initialize automatically.

- 1. The red LED begins to blink. The PA1 is sending the DHCP request.
- 2. After the PA1 has received an IP address and other network-related settings (netmask, IP gateway, DNS server, etc.) from the DHCP server, the red LED stops blinking and glows red steadily.
- 3. When the PA1 boot up process is finished and the web interface is available, the green LED lights up.
- 4. Press the "IP/Reset" button for the oral announcement of the IP address (in English) over the loudspeaker or headset.
- 5. Open a web browser on a PC connected to the same network as the PA1.
- 6. Type the IP address into the address bar after http:// and press "Enter" to open the PA1's web interface.
- 7. Continue with "Logging on an account".

# **Without DHCP**

If your network does not support DHCP, the snom PA1 will boot with the default IP address. Please obtain the network IP address and netmask and, if applicable, other network settings from your network administrator.

- 1. The red LED begins to blink. The PA1 is sending the DHCP request.
- 2. If you want to skip the DHCP client setup (it may take several minutes before it is aborted by the PA1), press the "IP/Reset" button while the

red power LED is blinking.

3. After the reset (or the aborted DHCP client setup) the PA1 will use the default network settings:

> IP address: 192.168.0.2 Netmask: 255.255.0.0

The red LED stops blinking and glows red steadily.

- 4. When the PA1 boot up process is finished and the web interface is available, the green LED lights up.
- 5. Connect your computer to the same network as the PA1, open a browser and type the default IP address in the address bar: http://192.168.0.2. The PA1 web interface will be loaded into the browser.
- 6. Click on "Advanced" in the menu on the left side of the window page.
- 7. At Network > DHCP click on "Off".
- 8. Obtain the network IP address, netmask, and any other network settings that may be necessary from your network administrator.
	- a. Text field of Network > IP address: Replace default value by network IP address.
	- b. Text field of Network > Netmask: Replace default value by network netmask.
	- c. Change other network settings, if necessary.
- 9. Click on "Save" at the bottom of the page.
- 10. The question "Apply setting changes?" appears at the top of the page. Click on "Reboot".
- 11. You will be asked again whether you wish to reboot. Click on "Yes".
- 12. Device will save new settings and restart. When the start-up with the network settings is complete, the red and the green LED will both be glowing steadily.
- 13. Continue with "Logging on an account".

#### *NOTE: Press the "IP/Reset" button briefly to hear the current IP Address of the snom PA1 (in English) over the connected loudspeaker or in the headset.*

#### **Logging on an account**

This is the PA1's phone number you dial from a phone to make an announcement over the PA1's loudspeaker.

#### **Automatically**

(recommended) by using the provisioning server. For more details on auto provisioning snom devices see www.snom.com/wiki .

#### **Manually**

- 1. In the menu on the left, click on "Identity 1" setup. The page "Configuration Identity 1" opens with the "Login" tab active.
- 2. Enter the data required by your network in the text fields:
	- a. Account: Name/phone number.
	- b. Password: Password for your account.
	- c. Registrar: Registrar address of your PBX software.
- 3. Click on "Save" and "Re-Register".

If the registration has been successful, the green "Call" LED will light up, the red "Power" LED will turn off. Your snom PA1 is ready for operation.

## **SETTINGS**

Normally, it is only necessary to set the timezone and the tone scheme and to adjust the loudspeaker volume and amplifier gain as necessary.

#### **Setting Time Zone**

- 1. Web interface > Advanced > Network > Behavior > Time > Timezone.
- 2. Select your country/city from the drop-down list.
- 3. Click on "Save".

#### **Setting Tone Scheme**

- 1. Web interface > Preferences > General Information > Tone Scheme.
- 2. Select your country from the drop-down list.
- 3. Click on "Save".

#### **Adjusting volume and amplifier gain**

- 1. Web interface > Preferences > PA1 controls.
- 2. Text field of "Speaker Volume": Enter a number between 1 (low) and 14 (high). The default setting is 10.
- 3. Text field "Amplifier gain": Enter 0 or 1. The default setting is 1.
- 4. Click on "Save".

# **Using the snom PA1**

Dial the phone number of the PA1 and, when your phone shows that you are connected, speak your announcement into its handset/headset/casing microphone. When you are done, terminate the call.

### **Software update**

#### **Automatically**

- 1. Web interface > "Advanced" setup > "Update" tab.
- 2. Select update policy from the list box.
- 3. Enter the settings server's URL in the "Setting URL" text field.
- 4. Change the default settings of "Settings refresh timer", "Subscribe Config", and "PnP Config", if necessary.
- 5. Click on "Reset".

### **Manually**

- 1. Web interface > "Advanced" setup > "Update" tab.
- 2. Select "Never update, do not load settings" from the list box of "Update policy".
- 3. "PnP Config": Select the radio button "off".
- 4. Enter the firmware link in the text field of "Upload Setting file manually"
- 5. Click on "Load".

The PA1 starts to reboot. The red LED will light up, the green LED will go out. The firmware update is done when both LEDs start to blink.

#### *CAUTION: Cutting off the device's power during a firmware update (red LED on, green LED off) will damage the firmware and render the PA1 inoperational.*

*Do NOT remove the device's power supply (Ethernet cable when using PoE, power supply connection when not using PoE) while a firmware update is ongoing.* 

#### **Standard feature list**

- IEEE 802.3af PoE compliant, Class 3
- 2 port 10/100Mb Ethernet switch
- SIP or multicast support
- Remote SW update
- Network/web management
- Remotely settable speaker volume adjustment
- Push-on speaker terminals
- Class D 4W power amplifier (loudspeaker not included)
- IP address/reset button
- Call/network activity indicator
- One "MIC in" and one "LINE out" 3.5 mm connector for headset connection (SPK impedance  $= 150$  Ohm, MIC power supply 3.3V, RL  $=$ 2 KOhm, S= -42 dB (+-2dB)). Microphone input must be differential and without grounding. This port is for installation and maintainance purposes only, not for the connection of other devices.
- 4 I/O pins remotely settable via web interface (in administrator mode only)
- Robust casing design for wall mounting

## **Not included:**

BSP (board support package) for further software development. If you are interested in this package, please talk to your vendor.

- 12V output power supply
- Keyboard connection
- I2C bus
- Configurable push switch button "IP/Reset"

*snom PA1 Quick Start Guide*

**Dies ist der Quick Start Guide zur Aufstellung, Einrichtung und Inbetriebnahme des Durchsage-Systems snom PA1. Durch den Webbrowser des snom PA1, der den einfachen Zugriff auf das Gerät ermöglicht, wird die Installationszeit auf ein Minimum reduziert und ein sicheres und zentralisiertes Durchsage-Netzwerk geschaffen.**

### **Lieferumfang**

- Basisgerät
- 2 Halterungen zur Wandmontage (vormontiert)
- 4 Schrauben (Ø 8 mm, Länge 16 mm) + 4 Dübel
- Schablone

#### **Nicht im Lieferumfang enthalten:**

- Ethernet-Kabel
- Externes Netzteil (5 V 10 W, Stecker innerer Ø 2,1 mm, äußerer Ø 5,5 mm) - nur erforderlich, wenn keine Stromversorgung über das Ethernet-Kabel (PoE) erfolgt
- Lautsprecher 4W 8 Ohm

# **Copyright, Markenrechte, GNU/GPL-Lizenz, HAFTUNG**

© 2009 snom technology Aktiengesellschaft

Alle Rechte vorbehalten. snom sowie die Namen der snom-Produkte und die snom logos sind gesetzlich geschützte Marken der snom technology AG. Alle anderen Produkt- und Firmennamen sind Marken der jeweiligen Inhaber.

snom technology AG behält sich jederzeit das Recht auf Überarbeitung und Änderung dieses Dokumentes vor, ohne verpflichtet zu sein, die vorgenommenen Änderungen anzukündigen oder mitzuteilen.

Texte, Bilder, Grafiken und deren Anordnung in diesem Dokument unterliegen weltweit dem Schutz des Urheberrechts und anderen Schutzgesetzen. Ihre Verwendung, Reproduktion oder Weitergabe ohne ausdrückliche schriftliche Zustimmung der snom technology AG können sowohl straf- als auch zivilrechtlich verfolgt werden.

Insoweit dieses Dokument auf der Webseite der snom technology AG zum Download bereitgestellt wird, erteilt die snom technology AG die Erlaubnis, es für den vorgesehen Zweck der Benutzung als Bedienungsanleitung herunterzuladen und auszudrucken. Kein Teil dieses Dokumentes darf ohne snoms vorherige schriftliche Zustimmung verändert oder für kommerzielle Zwecke verwendet werden.

Trotz der angewandten Sorgfalt bei der Zusammenstellung und Präsentation der Informationen in diesem Dokument können sich Daten zwischenzeitlich geändert haben. Daher übernimmt snom keine Gewähr für die Richtigkeit, Vollständigkeit oder Aktualität der zur Verfügung gestellten Informationen. Jegliche Haftung für Schäden ist ausgeschlossen, sofern diese nicht auf

Vorsatz oder grober Fahrlässigkeit auf Seiten von snom beruhen oder sofern keine Haftung aufgrund zwingender gesetzlicher Bestimmungen eintritt.

Unsere Firmware enthält teilweise Quellcodes, die unter der GNU Public License (GPL) (siehe Anhang auf Seite 92) von jedermann genutzt und modifiziert werden dürfen, solange sie wiederum mit denselben Lizenzbedingen zur allgemeinen Nutzung veröffentlicht werden. Die Quellcodes der von snom genutzten und der GPL unterliegenden Komponenten können Sie auf der Supportseite unserer Webseite auf www.snom.com, den Wortlaut der GPL auf http://www.snom.com/de/support/download/gpl-quellcode/ herunterladen.

### **Wichtige Hinweise**

Lesen Sie bitte vor Inbetriebnahme die Sicherheitshinweise und die Bedienungsanleitung. Lassen Sie sie auch von den Mitbenutzern des Gerätes lesen oder informieren Sie sie über deren Inhalt. Bewahren Sie diese Bedienungsanleitung auf und geben Sie das Gerät nur mit der Bedienungsanleitung an Dritte weiter.

#### **SICHERHEIT**

- Befolgen Sie die Anweisungen in dieser Bedienungsanleitung und in der sonstigen Dokumentation des Geräts.
- Vermeiden Sie es, das Netzkabel des Gerätes so zu legen, dass Personen darüber stolpern könnten. Vermeiden Sie es, das Netzkabel so zu legen, dass es mechanischem Druck ausgesetzt und dadurch beschädigt werden könnte. Falls das Netzkabel oder der Netzstecker beschädigt ist, trennen Sie das Produkt von der Stromzufuhr und wenden Sie sich an qualifiziertes Servicepersonal.
- Dieses Gerät ist nur für den Gebrauch in Innenräumen bestimmt! Nicht im Freien installieren - NICHT FÜR DEN AUSSENGE-BRAUCH!
- Stellen Sie das Gerät nicht in Räumen mit hoher Luftfeuchtigkeit wie z.B. Badezimmern, Waschküchen, feuchten Kellerräumen auf. Tauchen Sie das Gerät nicht in Wasser und gießen Sie keine Flüssigkeiten auf oder in das Gerät.
- Stellen Sie das Gerät nicht in explosionsgefährdeten Umgebungen (z.B. Lackiereien) auf. Benutzen Sie das Gerät nicht, wenn Sie Gas oder andere möglicherweise explosionsgefährliche Dämpfe riechen.
- Telefonieren Sie nicht während eines Gewitters (Stromschlaggefahr bei Blitzeinschlag ins Netz).

## **SELV (Safety Extra Low Voltage)-Einhaltung**

Die Eingangs-/Ausgangsverbindungen halten die SELV-Richtlinien für Kleinspannungsgeräte ein.

*Warnung: Um elektrische Schläge zu vermeiden, verbinden Sie keine SELV-Geräte mit Geräten, die Telefon-/Netzwerk-Spannung (TNV) führen. Nur an LAN-Ports anschließen!*

#### **Normkonformität**

Dieses Gerät ist CE- und FCC-geprüft und entspricht den geltenden europäischen und US-amerikanischen Richtlinien.

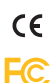

Die eigenmächtige Öffnung des Geräts sowie Änderungen und Modifizierungen am Gerät führen zum Erlöschen der Gewährleistungspflicht und können darüberhinaus zum Erlöschen der CE- und FCC-Zulassungen führen. Wenden Sie sich bei Betriebsstörungen oder Defekten an authorisiertes Servicepersonal, an Ihren Verkäufer oder an snom.

#### **Reinigung**

Benutzen Sie ein antistatisches Tuch. Benutzen Sie kein Wasser und keine Reinigungsflüssigkeiten; sie könnten die Oberfläche oder die Elektronik des Gerätes beschädigen.

#### **Entsorgung des Produktes**

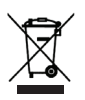

Dieses Gerät unterliegt der europäischen Richtlinie 2002/96/ EG und darf nicht im Hausmüll entsorgt werden.

Die getrennte Sammlung und sachgemäße Entsorgung von Elektro- und Elektronikgeräten dienen der Vermeidung von möglichen Umwelt- und Gesundheitsschäden sowie der umsichtigen und rationellen Verwendung und Wiederverwendung von Ressourcen.

Wenn Sie nicht wissen, wo Sie Ihr Altgerät entsorgen können, wenden Sie sich bitte an Ihre Kommune, Ihren örtlichen Müllentsorger oder Ihren Fachhändler.

# **WANDBEFESTIGUNG**

Bitte beachten: Das Ethernet-Kabel darf nicht geknickt werden, um eine Beschädigung und den Verlust der Netzwerkverbindung zu vermeiden. Wir empfehlen, das PA1so anzubringen, dass die PoE-Buchse dem LAN-Port zugewandt ist.

- 1. Benutzen Sie die Schablone, um die Positionen der Dübellöcher auf der Wand zu markieren.
- 2. Bohren Sie die Löcher und setzen Sie die Dübel ein.
- 3. Platzieren Sie das PA1 wie in Abb. 1 gezeigt mit den Aussparungen in den Halteschienen über den Dübeln.
- 4. Stecken Sie die Schrauben in die Dübel und schrauben Sie sie gleichmäßig fest.

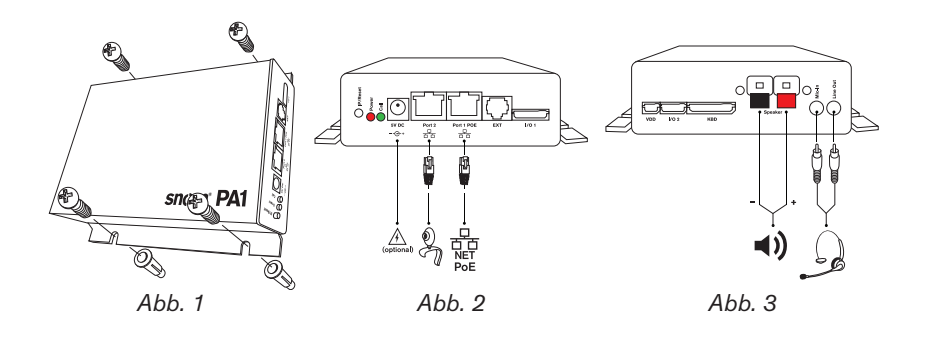

### **Das PA1 anschliessen**

1. Schließen Sie das Ethernet-Kabel, wie in Abb. 2 gezeigt, an die mit "Port 1POE" beschriftete RJ45 Anschlussbuchse an. Die zweite, mit "Port 2" beschriftete Buchse dient der Aneinanderkettung weiterer Netzwerkgeräte, ohne dass eine zweite Netzwerkverbindung erforderlich ist.

 Falls kein PoE zur Verfügung steht: Stecken Sie den Stecker des Netzteils in die mit "5V DC" beschriftete Buchse und schliessen Sie das Netzteil an die Stromversorgung an.

- 2. Schließen Sie die Drähte des Lautsprechers, wie in Abb. 3 gezeigt, an die mit "Speaker" beschrifteten Klemmen an:
	- a. Den "+"-Draht an die rote Klemme, den "-"-Draht an die schwarze Klemme.
	- b. Wenn Sie bei der Einrichtung ein Headset benutzen möchten:
		- Verbinden Sie den Mikrofon-Stecker des Headsets mit der mit "Mic-In" beschrifteten Buchse.
		- Verbinden Sie den Lautsprecher-Stecker des Headsets mit der mit "Line-Out" beschrifteten Buchse.

### **Initialisierung und Konfiguration**

Nachdem das PA1mittels Ethernet-Kabel mit dem Netzwerk verbunden wurde, leuchtet die rote, mit "Power" beschriftete LED auf. Das PA1 beginnt hochzufahren.

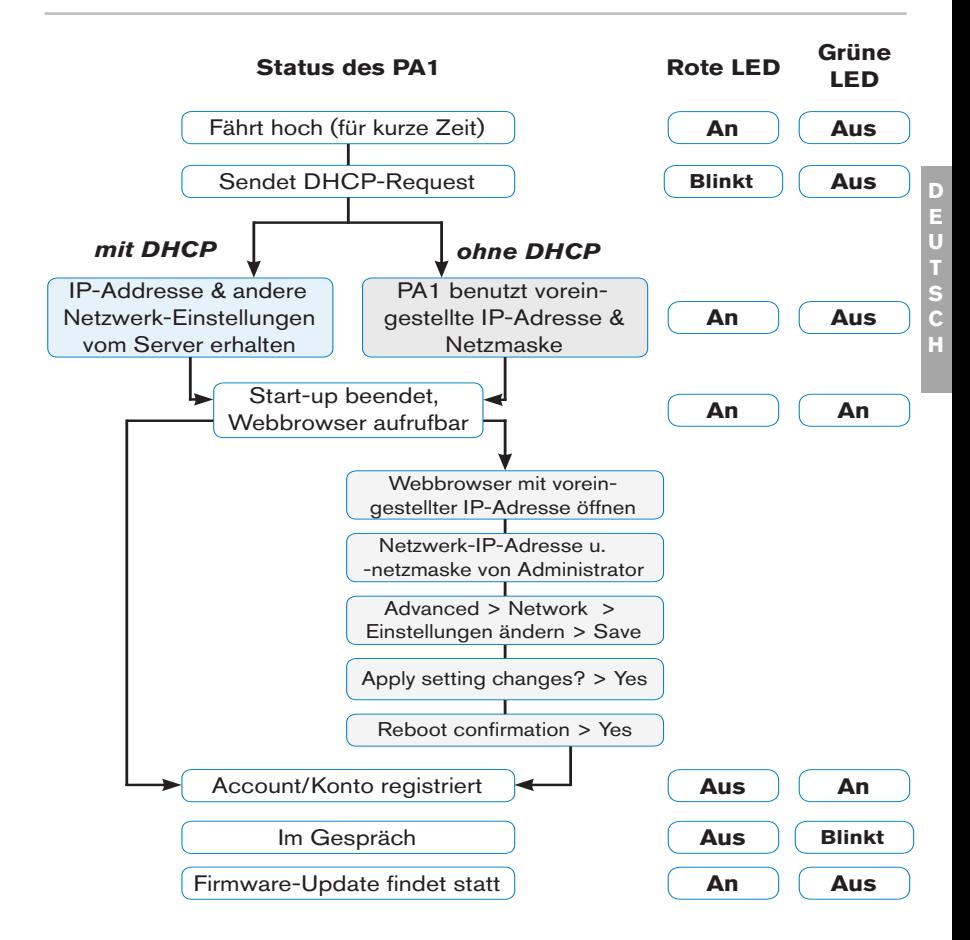

### **KONFIGURATION**

### **Mit DHCP**

Das snom PA1 hat einen eingebauten DHCP-Clienten. Wenn DHCP im Netzwerk zur Verfügung steht, erfolgt die Initialisierung des PA1 automatisch.

- 1. Die rote LED beginnt zu blinken das PA1 sendet den DHCP-Request.
- 2. Nachdem das PA1 die IP-Adresse und andere netzwerkbezogene Einstellungen (Netzmaske, IP Gateway, DNS-Server, etc.) vom DHCP-Server erhalten hat, hört die rote LED auf zu blinken und leuchtet ununterbrochen rot.
- 3. Wenn das PA1 hochgefahren hat und auf den Webbrowser zugegriffen werden kann, leuchtet die grüne LED auf.
- 4. Drücken Sie auf die Taste "IP/Reset". Die Netzwerk-IP-Adresse des PA1 wird (in englischer Sprache!) über den Lautsprecher bzw. das Headset angesagt. Beispiel: 192.168.0.2 = one nine two **dot** one six eight **dot** zero **dot** two.
- 5. Öffnen Sie einen Webbrowser auf einem mit demselben Netzwerk wie das PA1 verbundenen PC.
- 6. Geben Sie die IP-Adresse in die Adresszeile des Browsers nach http:// ein und drücken Sie auf "Enter", um die Webseite des PA1 zu öffnen.
- 7. Fahren Sie mit "Einen Account anmelden" fort.

### **Ohne DHCP**

Falls in Ihrem Netzwerk kein DHCP zur Verfügung steht, wird das snom PA1 mit der voreingestellten IP-Adresse hochfahren. Die für Ihr Netzwerk erforderliche IP-Adresse und Netzmaske sowie, falls erforderlich, weitere

Netzwerkeinstellungen lassen Sie sich bitte von Ihrem Administrator geben.

- 1. Die rote LED beginnt zu blinken das PA1 sendet den DHCP-Request.
- 2. Wenn Sie die Einrichtung des DHCP-Clienten überspringen wollen (es kann einige Minuten dauern, bis das PA1 den Vorgang abbricht), drücken Sie auf die Taste "IP/Reset", während die rote, mit "Power" beschriftete LED blinkt.
- 3. Nach dem Neustart oder dem Abbruch der Einrichtung eines DHCP-Clienten durch das Gerät benutzt das PA1 die Voreinstellungen:

IP-Adresse: 192.168.0.2

Netzmaske: 255.255.0.0

Die rote LED hört auf zu blinken und leuchtet rot.

- 4. Wenn das PA1 hochgefahren hat und auf den Webbrowser zugegriffen werden kann, leuchtet die grüne LED auf.
- 5. Öffnen Sie einen Webbrowser auf einem mit demselben Netzwerk wie das PA1 verbundenen PC.
- 6. Geben Sie die IP-Adresse http://192.168.0.2 in die Adresszeile des Browsers ein und drücken Sie auf "Enter", um die Webseite des PA1 zu öffnen.
- 7. Klicken Sie auf " Advanced" im Menü auf der linken Seite des Fensters.
- 8. Unter Network > DHCP klicken Sie auf "Off".
- 9. Geben Sie die von Ihrem Netzwerk-Administrator erhaltenen Einstellungen wie IP-Adresse und Netzmaske ein (und weitere Einstellungen, falls erforderlich).
	- a. Textfeld nach Network > IP Address: Ersetzen Sie den voreingestellten Wert durch die IP-Adresse im Netzwerk.
	- b. Textfeld nach Network > Netmask: Ersetzen Sie den

voreingestellten Wert durch die Netzwerk-Netzmaske.

- c. Nehmen Sie, falls erforderlich, andere Änderungen vor.
- 4. Klicken Sie auf "Save" unten auf der Seite.
- 5. Die Frage "Apply setting changes?" erscheint oben auf der Seite. Klicken Sie auf "Reboot".
- 6. Sie werden erneut aufgefordert, den Neustart zu bestätigen: "Reboot?". Klicken Sie auf "Yes".
- 7. Das Gerät speichert die neuen Einstellungen und startet neu. Sobald es mit den Netzwerkeinstellungen hochgefahren hat, leuchten sowohl die rote als auch die grüne LED durchgehend.
- 8. Fahren Sie mit "Einen Account anmelden" fort.

#### *HINWEIS: Drücken Sie kurz auf die Taste "IP/Reset", um die derzeitige IP-Adresse des snom PA1 (in englischer Sprache!) über den Lautsprecher oder das Headset ansagen zu lassen.*

### **Einen Account anmelden**

Dies ist die Telefonnummer des PA1, die Sie von einem Telefon anrufen, um eine Durchsage über den Lautsprecher zu machen.

#### **AUTOMATISCH**

(empfohlen) über den Provisioning Server. Weitere Informationen über Autoprovisioning von snom-Geräten siehe www.snom.com/wiki .

#### **Manuell**

1. Klicken Sie links im Menü auf den Eintrag "Identity 1". Die Seite "Configuration Identity 1" öffnet sich mit der aktivierten Registerkarte "Login" .

- 2. Tragen Sie die für Ihr Netzwerk erforderlichen Angaben ein:
	- a. Account: Name/Telefonnummer.
	- b. Password: Das Kennwort Ihres Accounts/Kontos.
	- c. Registrar: Die Adresse des Registrars Ihrer Telefonanlage.
- 4. Klicken Sie auf "Save" und "Re-Register".

Wenn die Registrierung erfolgreich war, leuchtet die grüne, mit "Call" beschriftete LED auf, die rote, mit "Power" beschriftete LED schaltet sich aus. Ihr snom PA1 ist jetzt betriebsbereit.

# **Einstellungen**

Normalerweise müssen Sie nur die Zeitzone und das Freizeichen einstellen. Einstellung von Lautstärke und der Verstärkung je nach Erfordernis.

### **Zeitzone**

- 1. Webseite > Advanced > Network > Behavior > Time > Timezone.
- 2. Wählen Sie Ihr Land/Ihre Stadt aus der Pull-Down-Liste aus.
- 3. Klicken Sie auf "Save".

### **Freizeichen**

- 1. Webseite > Preferences > General Information > Tone Scheme.
- 2. Wählen Sie Ihr Land aus der Pull-Down-Liste aus.
- 3. Klicken Sie auf "Save".

### **Regelung von Lautstärke und Verstärkung**

1. Webseite > Preferences > PA1 controls.

- 2. Lautstärke. Textfeld nach "Speaker Volume": Geben Sie eine Zahl von 1 (niedrig) und 14 (hoch) ein. Die Voreinstellung ist 10.
- 3. Verstärkungsfaktor. Texfeld nach "Amplifier gain": Geben Sie die 0 oder die 1 ein. Die Voreinstellung ist 1.
- 4. Klicken Sie auf "Save".

### **Die Bedienung des snom PA1**

Wählen Sie auf Ihrem Telefon die Nummer des PA1. Wenn Ihr Telefon zeigt, dass Sie verbunden sind, sprechen Sie Ihre Durchsage in den Hörer oder das Headset-/Gehäusemikrofon. Wenn Sie mit der Durchsage fertig sind, beenden Sie den Anruf.

#### **Software update**

#### **Automatisch**

- 1. Webseite > "Advanced" setup > Registerkarte "Update".
- 2. Wählen Sie aus dem Listenfeld eine Update-Methode aus.
- 3. Geben Sie die URL des Einstellungsservers in das Textfeld nach "Setting URL" ein.
- 4. Ändern Sie die Voreinstellungen von "Settings refresh timer", "Subscribe Config" und "PnP Config", falls erforderlich.
- 5. Klicken Sie auf "Reset".

#### **Manuell**

- 1. Webseite > "Advanced" > Registerkarte "Update".
- 2. Wählen Sie aus dem Listenfeld von"Update policy" die Update-Methode "Never update, do not load settings" aus.
- 3. "PnP Config": Klicken Sie auf den Radiobutton "off".
- 4. Geben Sie im Textfeld nach "Upload Setting file manually" die URL der Firmware ein.
- 5. Klicken Sie auf "Load".

Das PA1 startet neu. Die rote LED leuchtet auf, die grüne LED schaltet sich aus. Der Update ist beendet, wenn beide LEDs anfangen zu blinken.

*VORSICHT: Wird die Stromzufuhr des Gerätes während des Updates (rote LED an, grüne LED aus) unterbrochen, wird die Firmware beschädigt und das PA1 funktionsunfähig.* 

*Trennen Sie das PA1 also während eines Firmware-Updates NICHT vom Ethernet-Kabel, wenn Sie PoE nutzen, bzw. vom Netzteil/ Stromanschluss, wenn Sie PoE nicht nutzen.* 

#### **Standardmerkmale**

- Konform mit IEEE 802.3af PoE, Class 3
- 2 port 10/100Mb Ethernet-Switch
- SIP- und Multicast-Unterstützung
- Automatisches/manuelles Firmware-Update über Webseite des Gerätes
- Fernkonfiguration und -wartung über Netzwerk/Web
- Lautstärkeregelung über Webseite des Gerätes
- Klemmen für Lautsprecheranschluss
- Klasse D 4W Lautsprecher **(nicht in Lieferung enthalten)**
- "Reset"-Taste zur Ansage der IP-Adresse und zum Neustart
- LEDs zur Anzeige von Anruf-/Netzwerkaktivitäten
- Je eine 3,5 mm-Buchse "MIC in" und "LINE out" zum Anschluss eines Headsets (Lautsprecher-Impedanz = 150 Ohm, MIC Energieversorgung  $3,3V$ ,  $RL = 2$  KOhm,  $S = -42$  dB  $(+ -2dB)$ . Mikrofonspeisung (Tonaderschaltung) ist differenziell und ohne Erdung. Diese Schnittstelle ist nur für Installations- oder Servicezwecke zu nutzen, nicht für den Anschluss anderer Geräte.
- 4 I/O-Anschlüsse, konfigurierbar über die Webseite des Gerätes (nur im Administratormodus)
- Robustes Gehäuse für die Wandmontage
# **Nicht in der Lieferung enthalten:**

BSP (Board Support Package) für die weitere Softwareentwicklung. Wenn Sie sich für dieses Package interessieren, wenden Sie sich bitte an Ihren Händler.

- 12V-Netzteil
- Tastaturanschluss
- I2C-Bus
- Konfigurierbarer "Reset"-Druckschalter

*snom PA1 Quick Start Guide*

**Voici le Quick Start Guide (guide de démarrage rapide) pour l'installation, l'initialisation, et l'emploi du snom PA1, un système de sonorisation et gestion d'annonces. Accédez le snom PA1 facilement par interface web et réduisez le temps d'installation tout en créant un système d'annonces sécurisé and et centralisé.**

## **Contenu de <sup>l</sup>'emballage**

- Unité de base
- 2 supports de fixation (pré-montés)
- $\bullet$  4 vis ( $\varnothing$  8 mm, longeur 16 mm) + 4 chevilles pour la fixation murale
- Gabarit en papier

#### **Non inclus:**

- Câble Ethernet
- Alimentation externe (5 V 10 W, connecteur Ø intérieur 2,1 mm, Ø extérieur 5,5 mm) - nécessaire seulement si PoE n'est pas disponible
- Haut-parleur 4W 8 Ohm

# **Copyright, Marques Déposées, GPL, Non Responsabilitée**

© 2009 snom technology Aktiengesellschaft

Tous droits réservés.

snom, les noms des produits snom et les logos snom sont des marques déposées par snom technology AG. Tous les autres noms de produits et noms d'entreprises sont les propriétés de leurs détenteurs respectifs.

snom technology AG se réserve le droit de modifier et de changer ce document à n'importe quel moment, sans devoir annoncer de telles modifications ou changements avant ou après leur mise en place.

Les textes, images et illustrations ainsi que leur mise en page dans ce document sont protégés par les copyrights et autres dispositions légales internationales. Leur utilisation, leur reproduction et leur transmission à des parties tierces sans accord express écrit peut induire des poursuites devant les cours criminelles et civiles.

Lorsque ce document est mis à disposition sur la page web de snom, snom technology AG autorise le téléchargement et l'impression de copies de son contenu pour qu'il puisse être utilisé comme manuel. Aucune partie de ce document ne peut être altérée, modifiée ou utilisée dans un but commercial sans l'autorisation écrite de snom technology AG.

Bien que le plus grand soin ait été apporté à la compilation et à la présentation des informations contenues dans ce document, les données sur lesquelles elles sont basées peuvent entre-temps avoir été modifiées.

snom doit donc décliner toute garantie et toute responsabilité quand à l'exactitude et à l'exhaustivité des informations publiées excepté en cas de négligence flagrante de la part de snom ainsi que des les cas ou la responsabilité de snom est engagée de par la loi.

Notre firmware inclus des éléments de code source qui peuvent être utilisés et modifié par quiconque selon les termes des licences GPL (cf. la page 92), à condition qu'à leurs tours ils les rendent disponibles selon les mêmes termes. Veuillez vous rendre sur http://www.snom.com/de/support/download/gpl-quellcode/ pour consulter la licence GPL originelle et le code source des composants couverts par la licence GPL qui sont utilisé dans les produits snom.

### **Informations importantes**

Veuillez lire les informations concernant la sécurité et la mise au rebut de l'appareil ainsi que celles concernant son installation et son utilisation avant d'utiliser l'appareil. Communiquez également ces informations aux autres utilisateurs ou faites-les leur lire. Conservez ce manuel et ne cédez pas l'appareil à une tierce partie sans y joindre le manuel.

### **SÉCURITÉ**

- Suivez les instructions présentes dans ce manuel et dans les autres documents concernant l'appareil.
- Evitez de placer le câble d'alimentation de l'appareil dans un endroit ou il est possible de trébucher dessus. Evitez également de le placer là ou il pourrait être exposé à un écrasement car il pourrait en être endommagé. Si le cordon d'alimentation ou la fiche sont endommagés, débranchez l'appareil et contactez du personnel d'entretien qualifié.
- Cet appareil est destiné à une utilisation en intérieur uniquement! Ne l'installez pas au dehors!
- N'installez pas l'appareil dans des pièces très humides (par exemple, dans une salle de bain, une buanderie ou un sous-sol humide). N'immergez pas l'appareil dans l'eau et ne versez pas de liquides d'aucune sorte sur ou dans l'appareil.
- N'installez pas l'appareil dans un lieu présentant un risque d'explosion (un magasin de peinture par exemple). N'utilisez pas l'appareil si vous sentez une odeur de gaz ou d'autres émanations potentiellement explosives.
- N'utilisez pas l'appareil durant les orages, le choc d'un éclair sur les circuits électriques peut provoquer une électrocution.

## **Conforme à SELV (Safety Extra Low Voltage)/TBTS (Très Basse Tension de Sécurité)**

Le niveau de sécurité des connexions d'entré/sortie est conforme aux recommandations SELV /TBTS.

*Attention: Pour éviter les électrocutions, ne connectez pas les circuits de SELV / TBTS aux circuits sous tension du réseau téléphonique (TNV). Les ports du réseau local (LAN) contiennent des circuits TBTS et les ports RTCP contiennent des circuits TNV. Certains ports LAN et RTCP utilisent des connecteurs RJ-45 (8P8C). Soyez prudent lorsque vous reliez les câbles.*

#### **Conformité au standards**

Cet appareil est certifié CE et FCC et répond aux standards environnementaux, de sécurité et de santé européens et américains.

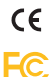

L'ouverture, la modification ou le remplacement sans autorisation de l'appareil annule la garantie et peut également annuler les certifications CE et FCC. En cas de mauvais fonctionnement, veuillez contacter le personnel d'entretien agrée, votre revendeur ou bien snom.

### **Mise au Rébut du Produit**

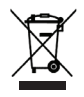

Cet appareil est soumis à la Directive 2002/96/CE et ne peut être mis au rebut avec les déchets ménagers normaux.

La collecte séparée et la mise au rebut adaptée des équipements électriques et électroniques ont pour but de préserver la santé humaine et l'environnement ainsi que de permettre une utilisation et une réutilisation rationnelle et prudente des ressources disponibles.

Si vous ne savez pas ou mettre au rebut oú faire recycler l'appareil lorsqu'il arrive au terme de son existence, contactez votre municipalité, la société locale en charge de la gestion des déchets ou votre vendeur.

#### **Nettoyage**

Utilisez un tissu antistatique. N'utilisez pas de l'eau ou un produit de nettoyage liquide ou solide. Ils peuvent endommager l'éléctronique ou les sufaces de station de base, chargeurs et combinés.

# **Fixation murale**

Attention: Le câble Ethernet ne doit pas être plié pour éviter les dommages et les pertes de connexion avec le réseau. Nous vous recommandons de disposer le PA1 de façon à ce que le connecteur PoE soit face au port LAN de votre réseau

- 1. Marquez les positions des trous au mur à l'aide du gabarit.
- 2. Percez les trous et insérez les chevilles dedans.
- 3. Placez le PA1 sur le mur avec les échancrures au dessus des chevilles, comme le montre la Figure 1.
- 4. Placez les vis dans les chevilles et les serrez également.

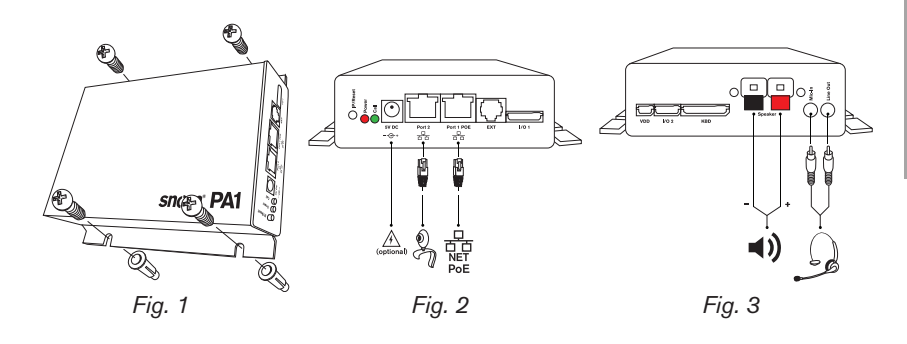

# **Connecter le PA1**

1. Connectez le câble Ethernet au connecteur RJ45 libellé "Port 1POE", comme le montre la Figure 2. Vous pouvez connecter d'autres appareils Ethernet au deuxième connecteur RJ45 libellé "Port 2" sans avoir besoin d'un second câble Ethernet.

 Si PoE n'est pas disponible: Connectez une alimentation 5 V 10 W, qui a été approuvée par snom, au connecteur libellé "5V DC".

- 2. Connectez les câbles du haut-parleur au bornier HP libellé "Speaker", comme le montre la Figure 3.
	- a. Connectez le câble "+" avec le bornier rouge, connectez le câble "-" avec le bornier noir.
	- b. Si vous souhaitez utiliser un micro-casque pendant la configuration:
		- Connectez la fiche microphone du micro-casque au jack libellé "Mic-In".
		- Connectez la fiche haut-parleur du micro-casque au jack libellé "Line-Out".

## **Initialisation et Configuration**

Une fois que le PA1 est connecté avec le réseau à l'aide du câble Ethernet, la LED libellé "Power" est au rouge. Le PA1 commence à démarrer.

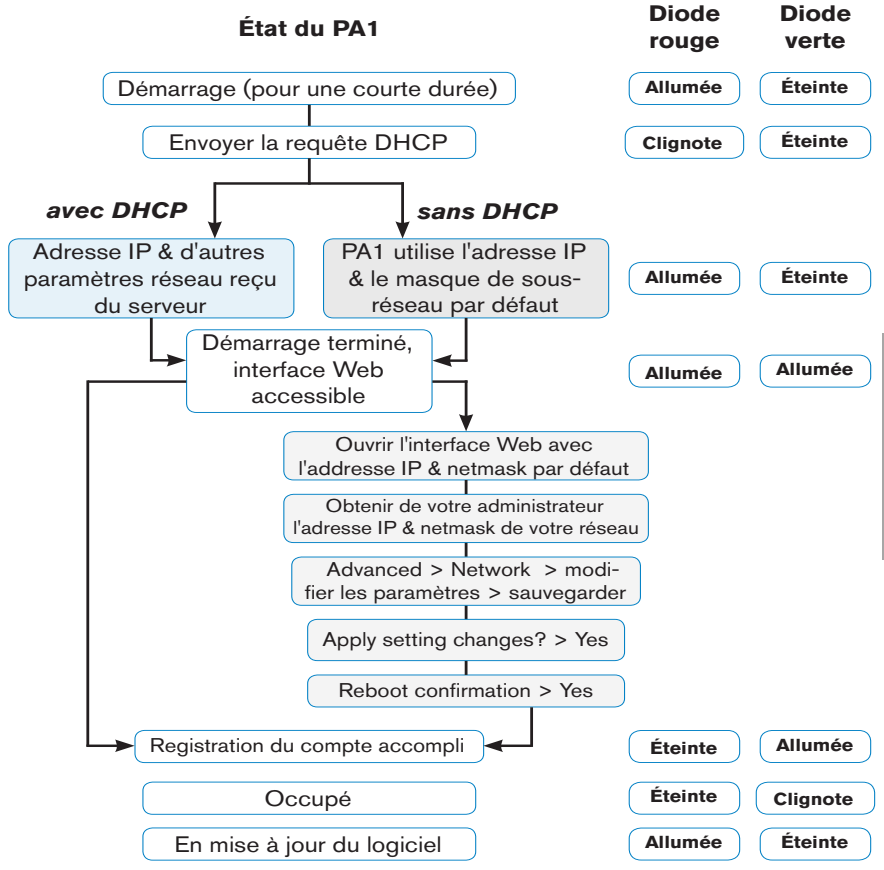

# **Configuration**

## **Avec DHCP**

Le snom PA1 a un client DHCP intégré. Lorsque DHCP est disponible au réseau, le PA va s'initialiser automatiquement.

- 1. La diode rouge commence à clignoter le PA1 envoie la requête DHCP.
- 2. Quand le PA1 a reçu l'adresse IP et d'autres paramètres réseau (masque de sous-réseau, passerelle IP, serveur DNS, etc.) du serveur DHCP, la diode rouge s'arrête de clignoter et reste au rouge.
- 3. Quand le (re-)démarrage du PA1 a terminé et le navigateur Web est accessible, la diode verte s'allume.
- 4. Appuyez sur le bouton "IP/Reset" pour faire annoncer l'addresse IP (en Anglais!) par l'haut-parleur ou par le headset (micro-casque). L'address IP par défaut est annoncé comme ça, par exemple: 192.168.0.2 = one nine two **dot** one six eight **dot** zero **dot** two.
- 5. Ouvrez un navigateur Web sur un PC qui est connecté au même réseau que le PA1.
- 6. Saisissez l'adresse IP dans la barre d'adresse après http:// et appuyez sur la touche "Entrée" pour ouvrir l'interface web du PA1.
- 7. Continuez avec "Configurer et enregistrer un compte" ci-dessous.

# **Sans DHCP**

Lorsque DHCP n'est pas disponible au réseau, le snom PA1 va démarrer avec l'adresse IP par défaut. Veuillez obtenir l'adresse IP réseau, le masque de sous-réseau et, le cas échéant, d'autres paramètres de réseau de l'administrateur de votre réseau.

- 1. La diode rouge commence à clignoter le PA1 est en train d'envoyer la requête DHCP.
- 2. Si vous voulez passer l'installation du client DHCP (cette opération peut prendre plusieurs minutes avant qu'elle ne soit annulée par le PA1), appuyez sur le bouton "IP/Reset" tandis que la diode rouge clignote.
- 3. Après la réinitialisation (ou l'annulation de l'installation du client DHCP) le PA1 va utiliser les paramètres réseau par défaut:

Adresse IP: 192.168.0.2

Netmask (masque de sous-réseau): 255.255.0.0

La diode rouge s'arrête de clignoter et reste au rouge.

- 4. Une fois que la procédure de démarrage est terminée et que l'interface web est disponible, la LED verte s'allume.
- 5. Connectez votre ordinateur au même réseau que le PA1. Ouvrez un navigateur web, saisissez l'adresse IP par défaut dans la barre d'adresse: http://192.168.0.2 et appuyez sur la touche "Entrée" pour ouvrir l'interface web du PA1.
- 6. Cliquez sur " Advanced" au menu à gauche.
- 7. Cliquez sur le bouton radio "Off" de Network > DHCP.
- 8. Demandez une adresse IP, le masque de sous-réseau et, si nécessaire, d'autres paramètres de réseau de l'administrateur de votre réseau.
	- a. Champs de saisie de Network > IP address: Remplacez la valeur par défaut par l'adresse IP assignée.
	- b. Champs de saisie de Network > Netmask: Remplacez la valeur par défaut par le masque de sous-réseau.
	- c. Si nécessaire, modifiez les autres paramètres réseau.
- 4. Cliquez sur "Save", situé au bas de la fenêtre.
- 5. La question "Apply setting changes?" apparaît en haut de la fenêtre. Cliquez sur "Reboot".
- 6. Il vous sera demandé de nouveau si vous désirez redémarrer l'appareil. Cliquez sur "Yes".
- 7. L'appareil va sauvegarder les nouveaux paramètres et redémarrer. Une fois le redémarrage avec les paramètres réseau est terminé, la diode "Power" est au rouge et la diode "Call" est au vert.
- 8. Continuez avec "Configurer et enregistrer un compte" ci-dessous.

#### *NOTEZ BIEN: Appuyez un instant sur le bouton "IP/Reset" pour faire annoncer (en anglais) l'adresse IP du snom PA1 sur l'haut-parleur ou le micro-casque.*

### **Configurer et enregistrer un compte**

Il s'agit du numéro de téléphone du PA1, que vous composez à partir d'un autre téléphone pour faire une annonce par l'haut-parleur du PA1.

#### **Automatiquement**

(recommendé) à l'aide du serveur de provisionnement. Pour plus de détails sur l'auto-provisionnement des appareils snom, voir www.snom.com/wiki.

#### **Manuellement**

- 1. Cliquez sur "Identity 1" au menu à gauche. La fenêtre "Configuration Identity 1" va s'ouvrir; l'onglet "Login" est activé.
- 2. Saisissez les données requises par votre réseau dans les champs de saisie:
	- a. Account: Nom/numéro de téléphone.
- b. Password: Mot de passe de votre compte.
- c. Registrar: L'adresse du Registrar de votre logiciel PBX.
- 4. Cliquez sur "Save" et "Re-Register".

Si le compte a été enregistré avec succès, la diode "Call" est au verte, la diode "Power" est éteinte. Votre snom PA1 peut être utiliser.

# **Paramètres**

Il suffit normalement de saisir le paramètres du fuseau horaire et de la tonalité de numérotation. Réglez le volume de l'haut-parleur et l'augmentation de l'amplificateur (gain) comme nécessaire.

### **Paramètres fuseau horaire**

- 1. Interface web > Advanced > Network > Behavior > Time > Timezone.
- 2. Sélectionnez votre pays/ville dans le menu déroulant.
- 3. Cliquez sur "Save".

### **Paramètres tonalité de numérotation**

- 1. Interface web > Preferences > General Information > Tone Scheme.
- 2. Sélectionnez votre pays dans le menu déroulant.
- 3. Cliquez sur "Save".

## **Régler le volume et <sup>l</sup>'amplification (gain)**

- 1. Interface web > Preferences > PA1 controls.
- 2. Champs de saisie de "Speaker Volume" (volume de l'haut-parleur): Saisissez un numéro entre 1 (basse) et 14 (haute). La valeur par défaut est 10.
- 3. Champs de saisie de "Amplifier gain" (augmentation de l'amplificateur): Saisissez 0 ou 1. La valeur par défaut est 1.
- 4. Cliquez sur "Save".

# **Utiliser le snom PA1**

Composez le numéro de téléphone du PA1 et, quand vous êtes connecté, parlez votre annonce dans le microphone du combiné/micro-casque/boîtier de votre téléphone. Raccrochez quand vous avez fini.

## **Mise <sup>à</sup> jour du logiciel**

#### **Automatiquement**

- 1. Interface web> "Advanced" > "Update".
- 2. Sélectionnez la méthode de mise à jour à partir de la liste déroulante.
- 3. Saissisez le URL du serveur d'approvisionnement au champs de saisie de "Setting URL".
- 4. Modifiez les paramètres par défaut de "Settings refresh timer", "Subscribe Config", et "PnP Config", si nécessaire.
- 5. Cliquez sur "Reset".

#### **MANUELLEMENT**

- 1. Interface web > "Advanced" > "Update".
- 2. Sélectionnez "Never update, do not load settings" de la liste déroulante de "Update policy".
- 3. "PnP Config": Sélectionnez le bouton radio "off".
- 4. Saisissez le lien du firmware au champ de saisie de "Upload Setting file manually"
- 5. Cliquez sur "Load".

Le PA1 commence à redémarrer. La DEL rouge va s'allumer, la DEL verte s'éteint. La mise à jour du firmware est terminée lorsque les deux LED commencent à clignoter.

*ATTENTION: Si l'alimentation de l'appareil est interrompue au cours de la mise à jour du logiciel (DEL rouge allumée, DEL verte éteinte), le firmware sera endommagé et le PA1 ne pourra plus fonctionner.*

*Do NOT remove the device's power supply (Ethernet cable when using PoE, power supply connection when not using PoE) while a firmware update is ongoing.* 

## **Caractères techniques:**

- IEEE 802.3af PoE, Class 3
- Switch Ethernet 2 ports 10/100Mb
- SIP ou multicast
- Mise à jour du logiciel par internet
- Configurable par réseau/internet
- Réglage du volume par réseau/internet
- Bornier HP
- Haut-parleur Classe D 4W **(non inclus)**
- Bouton "Reset" (redemarrage et annoncement de l'adresse IP)
	- 2 DELs (indication de status et d'activitités)
- 2 jacks 3,5 mm ("MIC in" et "LINE out") pour connecter un microcasque (impédance haut-parleur = 150 Ohm, alimentation MIC 3,3V, RL = 2 KOhm, S= -42 dB (+-2dB). Entrée microphone doit etre différentiel et sans mise à la terre. Utilisez ce jack seulement pour l'installation et l'entretien du PA1.
- 4 connecteurs I/O configurable par réseau/internet)
- Boîtier robuste

# **Non inclus:**

BSP (board support package) pour le développement d'autres logiciels. Si vous vous interessez au BSP, parlez-en à votre fournisseur.

- Alimentation 12V
- Connexion clavier
- Bus I2C
- Bouton "IP/Reset" configurables

**Ésta es la guía de inicio rápido para la instalación, configuración y uso del snom PA1, un sistema para anuncios diseñado para acceder rápidamente por una interfaz web. El snom PA1 reduce el tiempo de instalación y geniere una red de anuncios públicos segura y centralizada.**

## **En la caja:**

- Unidad de base
- 2 angulares para montaje en pared (previamente ensamblado)
- $\bullet$  4 tornillos (Ø 8 mm, longitud 16 mm) + 4 anclajes de ampliación
- Plantilla de taladrado

### **No incluidos:**

- Cable Ethernet
- Fuente de alimentación (5 V 10 W, enchufe de CC Ø interior 2,1 mm, Ø exterior 5,5 mm) - sólo es necesaria si no hay PoE disponible
- Altavoz de 4W 8 Ohm

# **Copyright, Marcas comerciales, GPL, Renuncia Legal**

© 2009 snom technology Aktiengesellschaft

Todos los derechos reservados.

snom, los nombres de los productos snom, y los logos de snom son marcas comerciales propiedad de snom technology AG. Los demás nombres de producto y empresas son propiedad de sus respectivos propietario

snom technology AG se reserva el derecho de revisar y cambiar este documento en cualquier momento, sin obligación de notificar estas revisiones o cambios por adelantado o con posterioridad.

Los textos, imagines e ilustraciones, y su organización en este documento, están sujetos a la protección de copyright y otros derechos legales internacionales. Su uso, reproducción y transmisión a terceros sin permiso expreso por escrito puede resultar en procesos legales en cortes penales y civiles.

Cuando este documento se haga público en la página web de snom, snom technology AG da permiso para descargar e imprimir copias de su contenido para su uso expreso como manual. Ninguna parte de este documento puede alterarse, modificarse o usarse con fines comerciales sin el consentimiento expreso por escrito de snom technology AG.

Aunque se han tomado todas las precauciones posibles en la compilación y presentación de la información de este documento, los datos en los que se basa pueden haber cambiado con el tiempo. snom, por lo tanto, renuncia a cualquier garantía y responsabilidad respecto a la precisión, exhaustividad y actualidad de la información publicada, excepto en el caso de intencionalidad o franca negligencia por parte de snom cuando aparezcan responsabilidades según las provisiones legales vinculantes.

Nuestro firmware incluye código fuente que puede ser usado y modificado por cualquier persona bajo la licencia pública GNU (GPL) (ver la página 92), siempre que, a su vez, lo haga públicamente disponible con el mismo acuerdo de licencia. Acceda a http://www.snom.com/de/support/download/gplquellcode/ para obtener la licencia GPL original y el código fuente de los componentes licenciados bajo GPL y usados en productos snom.

## **Información importante**

Lea las instrucciones sobre seguridad telefónica y eliminación, y sobre cómo configurar y usar el dispositivo, antes de usar el dispositivo, y ofrézcalas igualmente a otros usuarios para que las lean o informen a dichos usuarios de su contenido. Conserve este manual y no entregue el dispositivo a terceros sin el mismo.

### **SEGURIDAD**

- Siga las instrucciones de este manual y otra documentación aplicable del dispositivo.
- Evite poner el cable de alimentación del dispositivo de modo que otras personas puedan tropezar con el mismo. Evite colocar el cable de alimentación del dispositivo de modo que pueda verse sometido a presiones mecánicas, ya que puede dañar el cable. Si el cable de alimentación o el enchufe están dañados, desconecte el dispositivo y contacte con personal de servicio cualificado.
- Este dispositivo es solamente para uso en interiores! No instaleen el exterior!
- No instale el dispositivo en lugares con humedad elevada (por ejemplo, en baños, lavaderos, o sótanos húmedos). No sumerja el dispositivo en agua ni derrame o vierta líquidos de ningún tipo en el dispositivo.
- No instale el dispositivo cerca de lugares con riesgo de explosión (talleres de pintura, por ejemplo). No use el dispositivo si huele gas u otros vapores potencialmente explosivos.
- No use el dispositivo durante tormentas; los rayos que impacten en la red eléctrica pueden provocar electrocuciones.

## **Cumplimiento SELV (Safety Extra Low Voltage - Seguridad de Tensión Extra Baja)**

Las condiciones de seguridad de las conexiones de entrada/salida cumplen con los requisitos SELV.

*Atención: Para evitar electrocuciones, no conecte circuitos de seguridad de tensión extra baja (SELV) a circuitos de tensión de red telefónica (TNV), puertos LAN con circuitos SELV, y puertos PSTN que contengan circuitos TNV. Algunos puertos LAN y PSTN usan conectores RJ-45 (8P8C). Tenga cuidado al conectar los cables.*

#### **Conformidad Norma**

Este dispositivo tiene certificación CE y FCC, y cumple con los estándares de salud, seguridad, y medioambientales europeos y de Estados Unidos.

 $\epsilon$ FC.

La apertura, cambio, o modificación no autorizadas del dispositivo provocarán que la garantía se cancele, y también pueden resultar en la cancelación de las certificaciones CE y FCC. En caso de avería, contacte con personal de servicio autorizado, su vendedor, o snom.

#### **Eliminación del dispositivo**

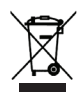

Este dispositivo está sujeto a la Directriz Europea 2002/96/ EC, y no puede ser eliminado con los residuos domésticos generales.

La recolección separada y adecuada eliminación de dispositivos eléctricos y electrónicos sirven para proteger la salud humana y el medioambiente, así como usar y reutilizar los recursos de forma prudente y racional.

Si no sabe dónde puede desechar el dispositivo al final de su vida útil, contacte con su municipio, su proveedor de gestión de residuos local, o su vendedor.

#### **Limpieza**

Use una gamuza antiestática. Evite usar agua y productos de limpieza líquidos o sólidos, podrían dañar la superficie o la electrónica interna de la base, el cargador y el dispositivo.

## **Montaje en pared**

Nota: El cable Ethernet no debe doblarse, para evitar daños y pérdida de conexión de red. Recomendamos que coloque el PA1 de modo que el conector PoE mire al puerto LAN de su red.

- 1. Use la plantilla para marcar las posiciones de los agujeros a taladrar en la pared.
- 2. Taladre los agujeros e introduzca los anclajes de ampliación en los mismos.
- 3. Ponga el PA1 en la pared con los recortables sobre los anclajes, como se muestra en la Fig. 1.
- 4. Ponga los tornillos en los anclajes y apriételos homogéneamente.

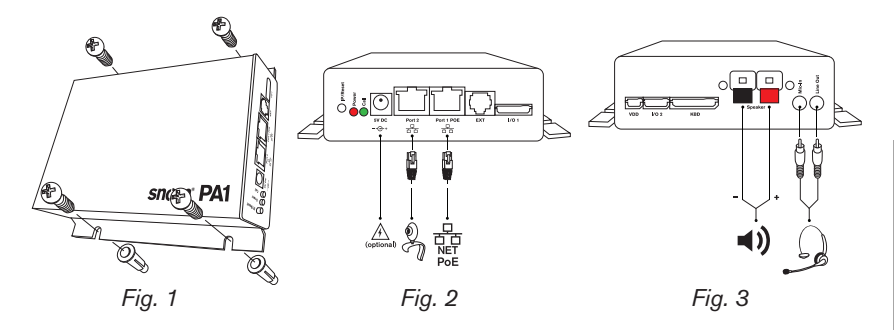

# **Conexión del PA1**

1. Conecte el cable Ethernet al conector RJ45 indicado como "Port 1POE", como se indica en la Fig. 2. El segundo conector RJ45, indicado como "Port 2" sirve para encadenar más dispositivos Ethernet sin necesidad de otro cable Ethernet.

 Si no tiene PoE disponible: Conecte el adaptador de alimentación certificado por snom de 5 V 10 W al conector de alimentación indicado como "5V DC".

- 2. Conecte los hilos del altavoz a los terminales indicados como "Speaker", como se muestra en la Fig. 3.
	- a. Conecte el hilo "+" con el terminal rojo, conecte el hilo "-" con el terminal negro.
	- b. Si quiere usar unos auriculares durante la configuración:
		- Conecte la toma del micrófono de los auriculares a la toma indicada con "Mic-In".
		- Conecte la toma del altavoz de los auriculares a la toma indicada con "Line-Out".

# **Inicialización <sup>y</sup> configuración**

Cuando el PA1 se haya conectado a la red por cable Ethernet, el LED de encendido rojo se iluminará. El PA1 arrancará.

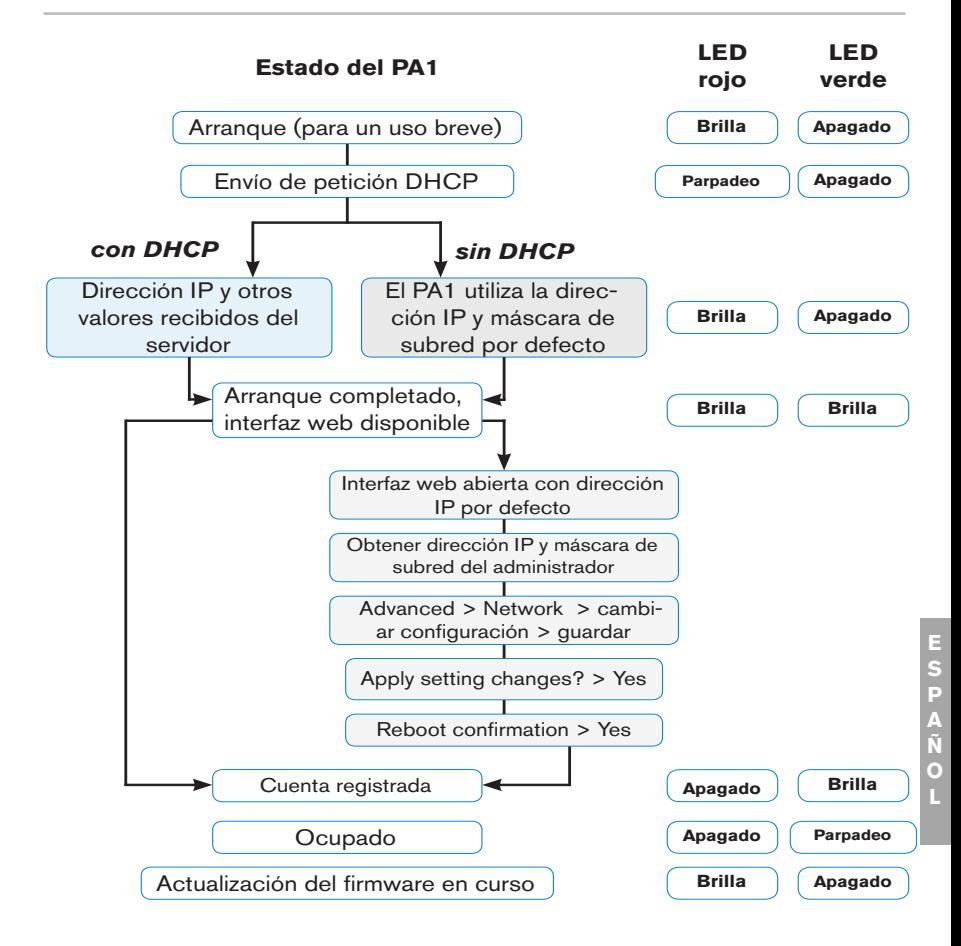

# **Configuración**

# **Con DHCP**

El snom PA1 tiene un cliente DHCP integrado. Cuando el servicio DHCP esté disponible en la red, el PA1 lo inicializará automáticamente.

- 1. El LED rojo comenzará a parpadear el PA1 está enviando la petición DHCP.
- 2. Cuando el PA1 haya recibido una dirección IP y otras configuraciones de red (máscara de subred, puerta de enlace IP, servidor DNS, etc.) del servidor DHCP, el LED rojo dejará de parpadear y quedará fijo en rojo
- 3. Cuando el proceso de arranque del PA1 haya terminado y la interfaz web esté disponible, el LED verde se encenderá
- 4. Pulse el botón "IP/Reset" para realizar la locución (en inglés) de la dirección IP por el altavoz o auricular. Ejemplo: 192.168.0.2 = one nine two **dot** one six eight **dot** zero **dot** two.
- 5. Abra un navegador en un PC conectado a la misma red que el PA1.
- 6. Teclee la dirección IP en la barra de direcciones, a continuación de http://, y pulse "Enter" para abrir la interfaz web del PA1.
- 7. Proceda con "Configurar una cuenta".

# **Sin DHCP**

Si su red no soporta DHCP, el snom PA1 iniciará con la dirección IP por defecto. Obtenga la dirección IP y máscara de subred de la red y, si es aplicable, otras configuraciones, de su administrador de red.

1. El LED rojo comenzará a parpadear – el PA1 está enviando la petición **DHCP.** 

- 2. Si quiere saltarse la configuración del cliente DHCP (pueden pasar varios minutos antes de que el PA1 la cancele), pulse el botón "IP/ Reset" mientras el LED rojo de encendido esté parpadeando.
- 3. Después del reinicio (o de la cancelación de la configuración del cliente DHCP), el PA1 usará la siguiente configuración de red:

Dirección IP: 192.168.0.2

Máscara de subred: 255.255.0.0

El LED rojo dejará de parpadear y quedará fijo en rojo.

- 4. Cuando el proceso de arranque del PA1 haya terminado y la interfaz web esté disponible, el LED verde se encenderá.
- 5. Conecte el ordenador a la misma red que el PA1, abra un navegador y teclee la dirección IP por defecto en la barra de direcciones: http://192.168.0.2. La interfaz web del PA1 se cargará en el navegador.
- 6. Haga clic en " Advanced" en el menú de la izquierda de la ventana.
- 7. En Network > DHCP haga clic en "Off".
- 8. Obtenga la dirección IP de red, máscara de subred y cualquier otra configuración necesaria de su administrador de red.
	- a. Campo de texto de Network > IP address: Sustituye el valor por defecto por la dirección IP de red válido.
	- b. Campo de texto de Network > Netmask: Sustituye el valor por defecto por la máscara de subred válido.
	- c. Cambie otras configuraciones si es necesario.
- 9. Haga clic en "Save" en la parte inferior de la pantalla.
- 10. Aparecerá la pregunta "Apply setting changes?" en la parte superior de la pantalla. Haga clic en "Reboot".
- 11. Se le solicitará de nuevo si desea reiniciar. Haga clic en "Yes".
- 12. El dispositivo guardará la nueva configuración y se reiniciará. Cuando termine el arranque con la configuración de red, los LED rojo y verde quedarán encendidos fijos.
- 13. Proceda con "Configurar una cuenta".
	- *NOTA: Pulse brevemente el botón "IP/Reset" button para escuchar (en inglés) la dirección IP actual del snom PA1 por el altavoz o auricular conectado. Ejemplo: 192.168.0.2 = one nine two dot one six eight dot zero dot two.*

## **Configurar una cuenta**

Éste es el número de teléfono del PA1 que marca desde un teléfono para realizar un aviso por el altavoz del PA1.

#### **Automáticamente**

(recomendado) usando el servidor de aprovisionamiento. Para más detalles sobre la auto alimentación de dispositivos snom, ver www.snom.com/wiki .

#### **Manualmente**

- 1. En el menú de la izquierda, haga clic en "Identity 1". ". La página "Configuration Identity 1" se abrirá con la pestaña "Login" activa.
- 2. Introduzca los datos solicitados por su red en los campos de texto:
	- a. Account: Nombre/número de teléfono.
	- b. Password: Clave de su cuenta.
	- c. Registrar: Dirección de Registrar de su software PBX.
- 3. Haga clic en "Save" y "Re-Register".

Si el registro ha tenido éxito, el LED verde "Call" se encenderá, y el LED

rojo "Power" se apagará. Su snom PA1 está listo para su uso.

# **Configuración**

Normalmente solamente es necesario establecer la zona horaria y el tono, y ajustar el volumen del altavoz y la ganancia del amplificador según sea necesario.

## **Zona horaria**

- 1. Interfaz web > Advanced > Network > Behavior > Time > Timezone.
- 2. Seleccione su país/ciudad de la lista desplegable.
- 3. Haga clic en "Save".

### **Tono de marcado**

- 1. Interfaz web > Preferences > General Information > Tone Scheme.
- 2. Seleccione su país de la lista desplegable.
- 3. Haga clic en "Save".

## **Ajustes de audio**

- 1. Interfaz web > Preferences > PA1 controls.
- 2. Volumen. Campo de texto "Speaker Volume": Introduzca un número entre 1 (bajo) y 14 (alto). La configuración por defecto es 10.
- 3. Ganancia. Campo de texto "Amplifier gain": Introduzca 0 o 1. La configuración por defecto es 1.
- 4. Haga clic en "Save".

# **Uso del snom PA1**

Marque el número de teléfono del PA1 y, cuando el teléfono indique que está conectado, diga su locución en el micrófono manual/de auriculares/del chasis. Cuando termine, finalice la llamada.

## **Actualización de software**

#### **Automáticamente**

- 1. Interfaz web > "Advanced" > "Update".
- 2. Seleccione la política de actualizaciones de la lista.
- 3. Introduzca la URL del servidor de configuración en el campo de texto "Setting URL".
- 4. Cambiar los ajustes "Settings refresh timer", "Subscribe Config", y "PnP Config", si es necesario.
- **E S P A Ñ O L**
	- 5. Haga clic en "Reset".

#### **Manually**

- 1. Interfaz web > "Advanced" > "Update".
- 2. Seleccione "Never update, do not load settings" de la lista de "Update policy".
- 3. "PnP Config": Seleccione el botón de radio "off".
- 4. Introduzca el vínculo del firmware en el campo de texto "Upload Setting file manually".

5. Haga clic en "Load".

El PA1 comenzará a reiniciarse. El LED rojo se encenderá, y el LED verde se apagará. La actualización del firmware ha terminado cuando ambos LED comienzan a parpadear.

*PRECAUCIÓN: Desconectar la alimentación del dispositivo durante una actualización de firmware (LED rojo encendido, LED verde apagado) dañará el firmware y dejará inoperativo el PA1.* 

*NO desconecte la alimentación del dispositivo (cable Ethernet cuando uso PoE, conexión de alimentación si no usa PoE) mientras se esté realizando una actualización del firmware.*

## **Características estándar**

- IEEE 802.3af PoE, Clase 3
- 2 x conmutador Ethernet 10/100Mb
- SIP y multidifusión
- Actualización remota des software
- Instalación, mantenimiento y uso para red/interfaz web
- Volumen del altavoz configurable de forma remota
- Terminales altavoz push-button
- Altavoz Class D 4W **(altavoz no incluido)**
- Botón "IP address/Reset"
- 2 LEDs para indicar si esta el dispositivo esta ocupado
- Un conector "MIC in" y un conector "LINE out", 3,5 mm, para la conexión de auriculares (impedancia = 150 Ohm, alimentación del micrófono  $3.3$  V, RL = 2 KOhm, S= -42 dB (+-2dB). Entrada di mic debe ser diferenciado y sin derivación en T. Este conector es para el mantenimiento sólo.
- 4 pines I/O configurable de forma remota a través de la interfaz web (en modo administrador solamente)
	- Caja robusta para montaje en pared
# **No incluido:**

BSP (board support package) for further software development. If If you are interested in this package, please talk to your vendor.

- 12V output power supply
- Keyboard connection
- I2C bus
- Configurable push switch button

**Questa è la guida rapida per installazione, impostazione e funzionamento di snom PA1, un sistema di annunci pubblici destinato all'approvvigionamento interno. Lo snom PA1 garantisce un facile accesso tramite interfaccia web, riducendo i tempi di installazione e creando allo stesso tempo una rete sicura e centralizzata di comunicazione.**

## **Contenuto della confezione**

- Unità base
- 2 supporti per montaggio a parete (pre-assemblati)
- $\bullet$  4 viti ( $\oslash$  8 mm, lunghezza 16 mm) + 4 tasselli per montaggio a parete
- Maschera di perforatura

### **Non incluso nella dotazione:**

- Cavo ethernet
- Alimentatore esterno (5 V 10 W, spina DC Ø interno 2,1 mm, Ø esterno 5,5 mm) - necessario solo se non è disponibile l'alimentazione via ethernet (PoE)
- Altoparlante 4 4W 8 Ohm

# **Copyright, Marchi registrati, GPL, Declinazione di responsabilita**

© 2009 snom technology Aktiengesellschaft

Tutti i diritti riservati.

snom, i nomi dei prodotti snom, ed i loghi snom sono marchi registrati di proprietà di snom technology AG. Tutti gli altri nomi di prodotti e di imprese sono proprietà dei rispettivi proprietari.

snom technology AG si riserva il diritto di rivedere e modificare il presente documento in qualsiasi momento senza alcun obbligo di notifica precedente o posteriore a tali cambiamenti.

Testi, immagini ed illustrazioni ed il loro ordine in questo documento sono soggetti a protezione del diritto d'autore ed altri diritti legali a livello mondiale. Il loro utilizzo, riproduzione e trasmissione a terzi senza il permesso scritto potrebbe dar luogo ad azioni legali, in sede penale e civile.

Quando questo documento viene reso disponibile sulla pagina web di snom, snom technology AG autorizza al download e alla stampa di copie del contenuto allo scopo di utilizzarlo come manuale. Nessuna parte di questo documento può essere alterata, modificata od utilizzata a scopo commerciale senza l'esplicito consenso scritto di .

Sebbene sia stata prestata la massima attenzione nella stesura e presentazione delle informazioni in questo documento, i dati sui quali si basa potrebbe variare nel frattempo. snom pertanto declina ogni responsabilità riguardo a tutte le garanzie di affidabilità, accuratezza, completezza ed attualità delle informazioni pubblicate, tranne nel caso di grossolana negligenza da parte di snom o laddove per legge è ritenuta responsabile.

Il nostro firmware include codice sorgente utilizzabile e modificabile da chiunque. La licenza pubblica GNU (GPL) (cfr. pag. 92), consente di rendere disponibile il software con lo stesso accordo di licenza. Visitate http://www. snom.com/de/support/download/gpl-quellcode/ per la licenza GPL originale e per i codici di sorgente di componenti sotto licenza GPL ed utilizzati in prodotti snom.

*77*

# **Informazioni Importanti**

Pregasi leggere con attenzione le istruzioni inerenti la sicurezza, lo smaltimento e l'installazione del dispositivo prima del suo impiego. Tali informazioni vanno condivise con gli altri utenti. È altresì necessario conservare questo manuale, consegnandolo insieme al dispositivo qualora esso venga dato a terzi.

### **Sicurezza**

- Seguite le istruzioni in questo manuale e tutta la documentazione relativa al dispositivo.
- Utilizzate solo l'adattatore del dispositivo. Altri adattatori di corrente potrebbero danneggiare, anche irreversibilmente, il dispositivo soggetto a pressione meccanica ed il cavo. Se il cavo o la spina si danneggiano, scollegare il dispositivo e contattare il personale di assistenza qualificato.
- Questo apparecchio si può impiegare solo al chiuso! **Non installare** all'aperto!
- Non installare il dispositivo in ambienti con alta umidità (ad es., in bagno, lavanderia, seminterrati umidi). Non immergere il dispositivo in acqua e non versarvi liquidi sopra
- Non installare il dispositivo nei pressi di locali a rischio esplosione (colorifici, ad es.). Non utilizzare il dispositivo se sentite odore di gas o di altra esalazione potenzialmente esplosiva.
- Non utilizzare il dispositivo durante i temporali. Qualora un fulmine colpisca la rete elettrica, è passibile di scossa.

### **Conforme al circuito SELV (bassissima tensione di sicurezza)**

Lo stato di sicurezza dei collegamenti in uscita e in entrata è conforme alle disposizioni del circuito SELV.

*Attenzione: Per evitare scosse elettriche non collegare i circuiti SELV a quelli della rete telefonica (TNV). Le porte LAN hanno circuiti SELV, le porte PSTN hanno circuiti TNV. Alcune porte LAN e PSTN utilizzano connettori RJ-45 (8P8C). Collegare i cavi con molta attenzione.*

### **CONFORMITÀ**

Il dispositivo è certificato CE e FCC e risponde agli standard Europei e statunitensi di salute, sicurezza ed ambientali.

 $\epsilon$ **FC** 

Eventuali modifiche, cambiamenti e l'apertura non autorizzata del dispositivo invalidano la garanzia e potrebbero eventualmente annullare le certificazioni CE e FC. In caso di malfunzionamento contattare il personale di assistenza autorizzato, il rivenditore, o snom.

#### **Smaltimento del dispositivo**

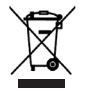

Questo dispositivo è soggetto alla Direttiva Europea 2002/96/ EC e non può essere smaltito con i rifiuti domestici.

La raccolta differenziata ed uno smaltimento appropriato dei dispositivi elettronici ed elettrici servono a proteggere la salute umana e l'ambiente e ad utilizzare le risorse con prudenza e razionalità.

Se non sapete come smaltire l'apparecchio una volta inutilizzabile, contattate il comune, la nettezza urbana locale, o il vostro rivenditore

# **Pulizia**

Utilizzare un panno antistatico. Evitare acqua e altri liquidi o detergenti solidi che potrebbero danneggiare la superficie o l'elettronica interna.

## **Montaggio <sup>a</sup> parete**

Nota: Il cavo ethernet non deve essere piegato per evitare danni e perdita di collegamento con la rete. Si consiglia di posizionare il dispositivo PA1 in modo che il connettore PoE sia rivolto verso la porta LAN della rete.

- 1. Utilizzare la maschera per segnare la posizione dei fori da eseguire nella parete.
- 2. Eseguire i fori ed inserire i tasselli nei fori.
- 3. Posizionare il dispositivo PA1 sulla parere con i relativi fori sui tasselli come indicato in fig. 1.
- 4. Inserire le viti nei tasselli e avvitarle.

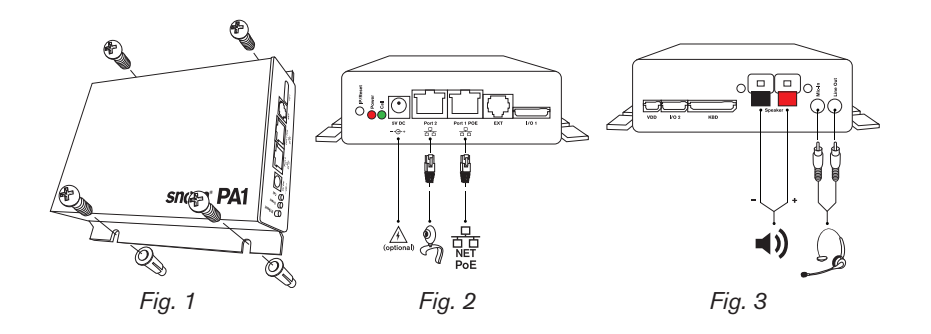

# **Collegamento del dispositivo PA1**

1. Collegare il cavo ethernet al connettore RJ45 contrassegnato dalla dicitura "Port 1POE", come indicato in fig. 2. Il secondo connettore RJ45 contrassegnato dalla "Port 2" è destinato ad altri dispositivi ethernet con topologia di rete che non necessitano di altro cavo ethernet.

 In caso di PoE non disponibile: collegare l'adattatore di corrente 5V 10w autorizzato da snom al connettore con dicitura "5V DC".

- 2. Collegare i fili dell'altoparlante ai terminali con dicitura "Speaker", come indicato in fig. 3.
	- a. Collegare il filo "+" al terminale rosso, collegare il filo "-" al terminale nero.
	- b. Se si desidera utilizzare una cuffia in fase di impostazione:
		- Collegare la spina del microfono della cuffia al jack con dicitura "Mic-In".
		- Collegare la spina dell'altoparlante della cuffia al jack con dicitura "Line-Out".

### **Inizializzazione <sup>e</sup> configurazione**

Una volta collegato il dispositivo PA1 alla rete mediante cavo ethernet, la spia LED rossa si accende. Comincia la fase di avviamento del dispositivo PA1.

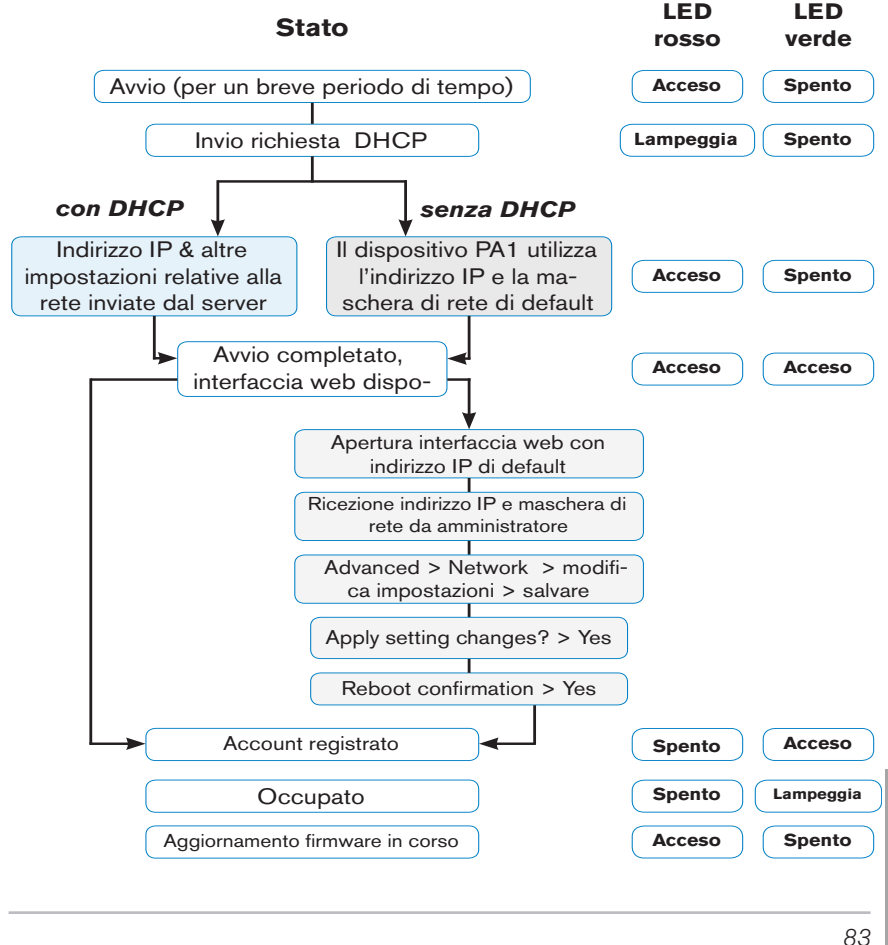

**I T A L**

# **Configurazione**

# **Con DHCP**

Il dispositivo snom PA1 dispone di client DHCP integrato. Quando il DHCP è disponibile sulla rete, il dispositivo PA1 avvierà automaticamente la procedura di inizializzazione.

- 1. La spia LED comincia a lampeggiare il dispositivo PA1 sta inviando la richiesta DHCP.
- 2. Una volta che il dispositivo PA1 ha ricevuto un indirizzo IP e altre impostazioni relative alla rete (maschera di rete, gateway IP, server DNS, ecc.) dal server DHCP, la spia LED rossa smette di lampeggiare e rimane accesa con luce rossa fissa.
- 3. Una volta terminata la procedura di inizializzazione del dispositivo PA1 e l'interfaccia web è disponibile, la spia LED verde si accende.
- 4. Premere il pulsante "IP/Reset" per comunicazione vocale (in inglese!) dell'indirizzo IP mediante altoparlante o cuffia. Esempio: 192.168.0.2 = one nine two **dot** one six eight **dot** zero **dot** two
- 5. Aprire un browser web su PC collegato alla stessa rete del dispositivo PA1.
- 6. Digitare l'indirizzo IP nella barra dell'indirizzo dopo http://, quindi premere "Enter" per aprire l'interfaccia web del dispositivo PA1.
- 7. Proseguire con "Logging on an account".

# **Senza DHCP**

Se la rete non supporta DHCP, il dispositivo snom PA1 verrà avviato con indirizzo IP di default. Ottenere l'indirizzo IP e la maschera di rete e, se applicabile, altre impostazioni di rete dall'amministratore della rete.

- 1. La spia LED rossa comincia a lampeggiare il dispositivo PA1 sta inviando la richiesta DHCP.
- 2. Se si desidera saltare l'impostazione client DHCP (possono essere necessari diversi minuti prima che l'operazione venga annullata dal dispositivo PA1), premere il pulsante "IP/Reset" mentre la spia LED rossa sta lampeggiando.
- 3. Una volta effettuato il reset (o l'annullamento dell'operazione di impostazione client DHCP), il dispositivo PA1 utilizzerà le impostazioni di rete di default:

Indirizzo IP: 192.168.0.2

Maschera di rete: 255.255.0.0

 La spia LED rossa smette di lampeggiare e rimane accesa con luce rossa fissa.

- 4. Una volta terminata la procedura di inizializzazione del dispositivo PA1 e l'interfaccia web è disponibile, la spia LED verde si accende.
- 5. Collegare il computer alla stessa rete del dispositivo PA1, aprire un browser e digitare l'indirizzo IP di default nella barra dell'indirizzo: http://192.168.0.2. L'interfaccia web del dispositivo PA1 verrà caricata dal browser.
- 6. Cliccare " Advanced" nel menu sulla sinistra della pagina.
- 7. Alla voce Network > DHCP cliccare "Off".
- 8. Ricevere l'indirizzo IP, la maschera di rete e le altre impostazioni di rete, se applicabile, dall'amministratore di rete.
	- a. Nel campo Network > IP address: sostituire il valore di default con l'indirizzo IP di rete.
	- b. Nel campo Network > Netmask: sostituire il valore di default con la

maschera di rete.

- c. Modificare le altre impostazioni di rete, se necessario.
- 9. Cliccare "Save" nella parte inferiore della pagina.
- 10. Viene visualizzata la domanda "Apply setting changes?" nella parte superiore della pagina. Cliccare "Reboot".
- 11. Verrà chiesto nuovamente se si desidera riavviare. Cliccare "Yes".
- 12. Il dispositivo salva le nuove impostazione e viene riavviato. Una volta terminato il riavvio con le impostazioni di rete, le spie LED rossa e verde rimangono accese con luce fissa
- 13. Proseguire con "Logging on an account".

#### *NOTA: Premere brevemente il pulsante "IP/Reset" per ascoltare l'indirizzo IP attuale del dispositivo snom PA1 mediante altoparlante collegato o cuffia.*

## **Logging on an account**

Questo è il numero del dispositivo PA1 da digitare dal telefono per effettuare un annuncio mediante altoparlante PA1.

## **Automatico**

(consigliato) utilizzando il server di provisioning. Per maggiori dettagli sui dispositivi snom di provisioning automatico, visitare il sito www.snom.com/ wiki .

### **Manuale**

- 1. Nel menu sulla sinistra, cliccare l'impostazione "Identity 1". Viene aperta la pagina "Configuration Identity 1" con il tab "Login" attivo.
- 2. Inserire i dati richiesti dalla rete nel campo:
	- a. Account: Nome/numero di dispositivo.
	- b. Password: Password per l'account.
	- c. Registrar: Indirizzo Registrar del software PBX.
- 3. Cliccare "Save" e "Re-Register".

Se la registrazione è stata eseguita correttamente, la spia LED verde "Call" si accende, mentre la spia LED rossa "Power" si spegne. Il dispositivo snom PA1 è pronto per l'uso.

### **Impostazioni**

Generalmente è necessario impostare solo il fuso orario e il tono e regolare il volume dell'altoparlante e l'amplificazione come desiderato.

### **Fuso orario**

- 1. Interfaccia web > Advanced > Network > Behavior > Time > Timezone.
- 2. Selezionare il paese/città dal menu a tendina.
- 3. Cliccare "Save".

### **Tono**

- 1. Interfaccia web > Preferences > General Information > Tone Scheme.
- 2. Selezionare il paese dal menu a tendina.
- 3. Cliccare "Save".

### **Comandi audio**

- 1. Interfaccia web > Preferences > PA1 controls.
- 2. Volume dell'altoparlante. Campo "Speaker Volume": Inserire un numero compreso tra 1 (basso)e 14 (alto). L'impostazione di default è10.
- 3. Amplificazione. Campo "Amplifier gain": Inserire 0 o 1. L'impostazione di default è 1.
- 4. Cliccare "Save".

# **Utilizzare il dispositivo snom PA1**

Digitare il numero di telefono del dispositivo PA1 e, quando il telefono indica che la connessione è avvenuta, pronunciare la comunicazione nel ricevitore/ cuffia/microfono. Una volta effettuata l'operazione, terminare la chiamata.

## **Aggiornamento del software**

### **Automatico**

- 1. Interfaccia web > "Advanced" > "Update"
- 2. Selezionare l'aggiornamento dalla casella con la lista di operazioni.
- 3. Inserire l'URL del server nel campo "Setting URL".
- 4. Modificare le impostazioni di default "Settings refresh timer",

**I T** "Subscribe Config", e "PnP Config", se necessario.

5. Cliccare "Reset".

### **Manuale**

- 1. Interfaccia web > "Advanced" > "Update"
- 2. Selezionare "Never update, do not load settings" dalla casella con la lista delle operazioni "Update policy".
- 3. "PnP Config": Selezionare il pulsante radio "off".
- 4. Inserire il link del firmware nel campo "Upload Setting file manually".
- 5. Cliccare "Load".

Il dispositivo PA1 viene riavviato. La spia LED rossa si accende, la spia LED verde si spegne. L'aggiornamento del firmware è completo quando entrambe le spie LED cominciano a lampeggiare.

*ATTENZIONE: L'interruzione dell'alimentazione del dispositivo durante l'aggiornamento del firmware (spia LED rossa accesa, spia LED verde spenta) causa il danneggiamento del firmware e rende il dispositivo PA1 inutilizzabile.* 

*NON rimuovere l'alimentazione di corrente del dispositivo (cavo ethernet quando si utilizza PoE, collegamento alimentazione di corrente quando non si utilizza PoE) in fase di aggiornamento del firmware.*

## **Caratteristiche standard**

- IEEE 802.3af PoE, Classe 3
- 2 port 10/100Mb Ethernet switch
- SIP e multicast
- Aggiornamento del firmware in modalità remota
- Gestione via rete/web
- Volume dell'altoparlante regolabile in modalità remota
- Serrafili Push-on
- Altoparlante Classe D 4W **(non inclusa)**
- Tasto per l'annuncio di indirizzo IP e reset
- 2 LEDs per indicare l'attività e lo stato
- Una connettore "MIC in" e una connettore "LINE out" 3,5 mm, per il collegamenta di un auricolare (impedenza = 150 Ohm, alimentazione MIC 3,3V,  $RL = 2$  KOhm,  $S = -42$  dB  $(+ -2dB)$ . Ingresso microfono: differenziale e senza messa a terra. Questa connettore è solamente per l'installazione e la manutenzione .
- 4 connessione I/O, configurabile in modalità remota tramite interfazzia web (solamente in modalità amministratore)
- Robusto alloggiamento

# **Non inclusa:**

BSP (board support package) per lo sviluppo del software . Per ulteriori informazioni, si prega di rivolgersi al tuo rivenditore.

- 12V dispositivi per alimentazione di corrente esterna
- Connessione per tastiera
- I2C bus
- Interruttore a pressione configurabile

# **<sup>I</sup> Appendix 1**

#### **COPYRIGHT NOTICE AND WARRANTY DISCLAIMER**

#### **I.**

Das Produkt enthält Software, die unter der GNU General Public License, Version 2, frei genutzt werden darf.

This Product contains Software applicable to GNU General Public License, Version 2 which can be used freely.

#### **II.**

Im Verhältnis zu den Lizenzgebern der Software gilt der folgende Haftungsausschluss:

This program is distributed in the hope that it will be useful, but WITHOUT ANY WARRANTY; without even the implied warranty of MERCHANTABILITY or FITNESS FOR A PARTICULAR PURPOSE. See the GNU General Public License for more details.

Towards the licensor of this Software the following liability is disclaimed:

This program is distributed in the hope that it will be useful, but WITHOUT ANY WARRANTY; without even the implied warranty of MERCHANTABILITY or FITNESS FOR A PARTICULAR PURPOSE. See the GNU General Public License for more details.

#### **III.**

Der Lizenztext der GPL lautet wie folgt:

The GNU General Public License is as follows:

# **GNU G <sup>I</sup> ENERAL PUBLIC LICENSE**

Version 2, June 1991

Copyright (C) 1989, 1991 Free Software Foundation, Inc. 59 Temple Place, Suite 330 Boston, MA 02111-1307, USA

Everyone is permitted to copy and distribute verbatim copies of this license document, but changing it is not allowed.

#### **Preamble**

The licenses for most software are designed to take away your freedom to share and change it. By contrast, the GNU General Public License is intended to guarantee your freedom to share and change free software--to make sure the software is free for all its users. This General Public License applies to most of the Free Software Foundation's software and to any other program whose authors commit to using it. (Some other Free Software Foundation software is covered by the GNU Library General Public License instead.) You can apply it to your programs, too.

When we speak of free software, we are referring to freedom, not price. Our General Public Licenses are designed to make sure that you have the freedom to distribute copies of free software (and charge for this service if you wish), that you receive source code or can get it if you want it, that you can change the software or use pieces of it in new free programs; and that you know you can do these things.

To protect your rights, we need to make restrictions that forbid anyone to deny you these rights or to ask you to surrender the rights. These restrictions translate to certain responsibilities for you if you distribute copies of the software, or if you modify it. For example, if you distribute copies of such a program, whether gratis or for a fee, you must give the recipients all the rights that you have. You must make sure that they, too, receive or can get the source code. And you must show them these terms so they know their rights.

We protect your rights with two steps: (1) copyright the software, and (2) offer you this license which gives you legal permission to copy, distribute and/or modify the software.

Also, for each author's protection and ours, we want to make certain that everyone understands that there is no warranty for this free software. If the software is modified by someone else and passed on, we want its recipients to know that what they have is not the original, so that any problems introduced

**A P** by others will not reflect on the original authors' reputations.

Finally, any free program is threatened constantly by software patents. We wish to avoid the danger that redistributors of a free program will individually obtain patent licenses, in effect making the program proprietary. To prevent this, we have made it clear that any patent must be licensed for everyone's free use or not licensed at all.

The precise terms and conditions for copying, distribution and modification follow.

#### **GNU GENERAL PUBLIC LICENSE**

#### **TERMS AND CONDITIONS FOR COPYING, DISTRIBUTION AND MODIFICATION**

0. This License applies to any program or other work which contains a notice placed by the copyright holder saying it may be distributed under the terms of this General Public License. The "Program", below, refers to any such program or work, and a "work based on the Program" means either the Program or any derivative work under copyright law: that is to say, a work containing the Program or a portion of it, either verbatim or with modifications and/or translated into another language. (Hereinafter, translation is included without limitation in the term "modification".) Each licensee is addressed as "you".

Activities other than copying, distribution and modification are not covered by this License; they are outside its scope. The act of running the Program is not restricted, and the output from the Program is covered only if its contents constitute a work based on the Program (independent of having been made by running the Program). Whether that is true depends on what the Program does.

1.You may copy and distribute verbatim copies of the Program's source code as you receive it, in any medium, provided that you conspicuously and appropriately publish on each copy an appropriate copyright notice and disclaimer of warranty; keep intact all the notices that refer to this License and to the absence of any warranty; and give any other recipients of the Program a copy of this License along with the Program.

You may charge a fee for the physical act of transferring a copy, and you may at your option offer warranty protection in exchange for a fee.

- 2. You may modify your copy or copies of the Program or any portion of it, thus forming a work based on the Program, and copy and distribute such modifications or work under the terms of Section 1 above, provided that you also meet all of these conditions:
	- a) You must cause the modified files to carry prominent notices stating that you changed the files and the date of any change.
	- b) You must cause any work that you distribute or publish, that in whole or in part contains or is derived from the Program or any part thereof, to be licensed as a whole at no charge to all third

**A P P I**

parties under the terms of this License.

c) If the modified program normally reads commands interactively when run, you must cause it, when started running for such interactive use in the most ordinary way, to print or display an announcement including an appropriate copyright notice and a notice that there is no warranty (or else, saying that you provide a warranty) and that users may redistribute the program under these conditions, and telling the user how to view a copy of this License. (Exception: if the Program itself is interactive but does not normally print such an announcement, your work based on the Program is not required to print an announcement.)

These requirements apply to the modified work as a whole. If identifiable sections of that work are not derived from the Program, and can be reasonably considered independent and separate works in themselves, then this License, and its terms, do not apply to those sections when you distribute them as separate works. But when you distribute the same sections as part of a whole which is a work based on the Program, the distribution of the whole must be on the terms of this License, whose permissions for other licensees extend to the entire whole, and thus to each and every part regardless of who wrote it.

Thus, it is not the intent of this section to claim rights or contest your rights to work written entirely by you; rather, the intent is to exercise the right to control the distribution of derivative or collective works based on the Program.

In addition, mere aggregation of another work not based on the Program with the Program (or with a work based on the Program) on a volume of a storage or distribution medium does not bring the other work under the scope of this License.

- 3. You may copy and distribute the Program (or a work based on it, under Section 2) in object code or executable form under the terms of Sections 1 and 2 above provided that you also do one of the following:
	- a) Accompany it with the complete corresponding machine-readable source code, which must be distributed under the terms of Sections 1 and 2 above on a medium customarily used for software interchange; or,
	- b) Accompany it with a written offer, valid for at least three years, to give any third party, for a charge no more than your cost of physically performing source distribution, a complete machinereadable copy of the corresponding source code, to be distributed under the terms of Sections 1 and 2 above on a medium customarily used for software interchange; or,
	- c) Accompany it with the information you received as to the offer to distribute corresponding source code. (This alternative is allowed only for noncommercial distribution and only if you received the program in object code or executable form with such an offer, in accord with Subsection b above.)

*95*

The source code for a work means the preferred form of the work for making modifications to it. For an executable work, complete source code means all the source code for all modules it contains, plus any associated interface definition files, plus the scripts used to control compilation and installation of the executable. However, as a special exception, the source code distributed need not include anything that is normally distributed (in either source or binary form) with the major components (compiler, kernel, and so on) of the operating system on which the executable runs, unless that component itself accompanies the executable.

If distribution of executable or object code is made by offering access to copy from a designated place, then offering equivalent access to copy the source code from the same place counts as distribution of the source code, even though third parties are not compelled to copy the source along with the object code.

- 4. You may not copy, modify, sublicense, or distribute the Program except as expressly provided under this License. Any attempt otherwise to copy, modify, sublicense or distribute the Program is void, and will automatically terminate your rights under this License. However, parties who have received copies, or rights, from you under this License will not have their licenses terminated so long as such parties remain in full compliance.
- 5. You are not required to accept this License, since you have not signed it. However, nothing else grants you permission to modify or distribute the Program or its derivative works. These actions are prohibited by law if you do not accept this License. Therefore, by modifying or distributing the Program (or any work based on the Program), you indicate your acceptance of this License to do so, and all its terms and conditions for copying, distributing or modifying the Program or works based on it.
- 6. Each time you redistribute the Program (or any work based on the Program), the recipient automatically receives a license from the original licensor to copy, distribute or modify the Program subject to these terms and conditions. You may not impose any further restrictions on the recipients' exercise of the rights granted herein. You are not responsible for enforcing compliance by third parties to this License.
- 7. If, as a consequence of a court judgment or allegation of patent infringement or for any other reason (not limited to patent issues), conditions are imposed on you (whether by court order, agreement or otherwise) that contradict the conditions of this License, they do not excuse you from the conditions of this License. If you cannot distribute so as to satisfy simultaneously your obligations under this License and any other pertinent obligations, then as a consequence you may not distribute the Program at all. For example, if a patent license would not permit royalty-free redistribution of the Program by all those who receive copies directly or indirectly through you, then the only way you could satisfy both it and this License would be to refrain entirely from distribution of the Program.

It is not the purpose of this section to induce you to infringe any patents or other property right claims or to contest validity of any such claims; this section has the sole purpose of protecting the integrity of the free software distribution system, which is implemented by public license practices. Many people have made generous contributions to the wide range of software distributed through that system in reliance on consistent application of that system; it is up to the author/donor to decide if he or she is willing to distribute software through any other system and a licensee cannot impose that choice.

This section is intended to make thoroughly clear what is believed to be a consequence of the rest of this License.

- 8. If the distribution and/or use of the Program is restricted in certain countries either by patents or by copyrighted interfaces, the original copyright holder who places the Program under this License may add an explicit geographical distribution limitation excluding those countries, so that distribution is permitted only in or among countries not thus excluded. In such case, this License incorporates the limitation as if written in the body of this License.
- 9. The Free Software Foundation may publish revised and/or new versions of the General Public License from time to time. Such new versions will be similar in spirit to the present version, but may differ in detail to address new problems or concerns. Each version is given a distinguishing version number. If the Program specifies a version number of this License which applies to it and "any later version", you have the option of following the terms and conditions either of that version or of any later version published by the Free Software Foundation. If the Program does not specify a version number of this License, you may choose any version ever published by the Free Software Foundation.
- 10. If you wish to incorporate parts of the Program into other free programs whose distribution conditions are different, write to the author to ask for permission. For software which is copyrighted by the Free Software Foundation, write to the Free Software Foundation; we sometimes make exceptions for this. Our decision will be guided by the two goals of preserving the free status of all derivatives of our free software and of promoting the sharing and reuse of software generally.

#### **NO WARRANTY**

11. BECAUSE THE PROGRAM IS LICENSED FREE OF CHARGE, THERE IS NO WARRANTY FOR THE PROGRAM, TO THE EXTENT PERMITTED BY APPLICABLE LAW. EXCEPT WHEN OTHERWISE STATED IN WRITING THE COPYRIGHT HOLDERS AND/OR OTHER PARTIES PROVIDE THE PROGRAM ..AS IS" WITHOUT WARRANTY OF ANY KIND, EITHER

**A P** EXPRESSED OR IMPLIED, INCLUDING, BUT NOT LIMITED TO, THE IMPLIED WARRANTIES OF MERCHANTABILITY AND FITNESS FOR A PARTICULAR PURPOSE. THE ENTIRE RISK AS TO THE QUALITY AND PERFORMANCE OF THE PROGRAM IS WITH YOU. SHOULD THE PROGRAM PROVE DEFECTIVE, YOU ASSUME THE COST OF ALL NECESSARY SERVICING, REPAIR OR CORRECTION.

12. IN NO EVENT UNLESS REQUIRED BY APPLICABLE LAW OR AGREED TO IN WRITING WILL ANY COPYRIGHT HOLDER, OR ANY OTHER PARTY WHO MAY MODIFY AND/OR REDISTRIBUTE THE PROGRAM AS PERMITTED ABOVE, BE LIABLE TO YOU FOR DAMAGES, INCLUDING ANY GENERAL, SPECIAL, INCIDENTAL OR CONSEQUENTIAL DAMAGES ARISING OUT OF THE USE OR INABILITY TO USE THE PROGRAM (INCLUDING BUT NOT LIMITED TO LOSS OF DATA OR DATA BEING RENDERED INACCURATE OR LOSSES SUSTAINED BY YOU OR THIRD PARTIES OR A FAILURE OF THE PROGRAM TO OPERATE WITH ANY OTHER PROGRAMS). EVEN IF SUCH HOLDER OR OTHER PARTY HAS BEEN ADVISED OF THE POSSIBILITY OF SUCH DAMAGES.

END OF TERMS AND CONDITIONS

#### **How to Apply These Terms to Your New Programs**

If you develop a new program, and you want it to be of the greatest possible use to the public, the best way to achieve this is to make it free software which everyone can redistribute and change under these terms.

To do so, attach the following notices to the program. It is safest to attach them to the start of each source file to most effectively convey the exclusion of warranty; and each file should have at least the ..copyright" line and a pointer to where the full notice is found.

<one line to give the program's name and a brief idea of what it does>

Copyright  $(C)$  < year > < name of author >

This program is free software; you can redistribute it and/or modify it under the terms of the GNU General Public License as published by the Free Software Foundation; either version 2 of the License, or (at your option) any later version.

This program is distributed in the hope that it will be useful, but WITHOUT ANY WARRANTY; without even the implied warranty of MERCHANTABILITY or FITNESS FOR A PARTICULAR PURPOSE. See the GNU General Public License for more details.

**I**

*98*

You should have received a copy of the GNU General Public License along with this program; if not, write to the Free Software Foundation, Inc., 59 Temple Place, Suite 330, Boston, MA 02111-1307 USA

#### **IV.**

Den vollständigen korrespondierenden Sourcecode der Software schickt Ihnen die snom technology AG auf Nachfrage gerne auf einem üblichen Datenträger gegen Erstattung der Herstellungskosten in Höhe von EUR 5,- zu.

Der vollständige korrespondierende Sourcecode kann auch über unsere Website unter http://www. snom.com/gpl\_.html?&L=0 herunter geladen werden.

If requested by you, the complete corresponding source code of the Software can be sent by snom technology AG on a standard data storage medium against the reimbursement of the manufacturing costs of EUR 5.- per unit.

The complete corresponding source code of the Software can also be downloaded from our web site http://www.snom.com/qpl .html?&L=0.

#### **V.**

Weitere Informationen finden Sie auch unter http://www.snom.com.

For further information see http://www.snom.com.

#### **snom en FRANCE**

snom France SARL 47 R Marcel Dassault 92100 Boulogne Billancourt

Tel. +33 1 80 87 62 87 Fax +33 1 80 87 62 88

info@snom.com; sales@snom.com

#### **snom in ITALIA**

snom technology SRL Via A. Lusardi 10 20122 Milano

Tel +39 02 00611212 Fax +39 02 93661864

info@snom.com; sales@snom.com

#### **snom in the US**

snom technology, Inc. 100 Cummings Center, Suite 125-G Beverly, MA 01915

Tel. 978-998-7882 Fax 978-998-7883

infoUSA@snom.com

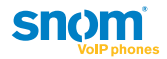

Ihr Fachhändler: Your specialist retailer: Votre distributeur: Su distribuidor: Il tuo rivenditore:

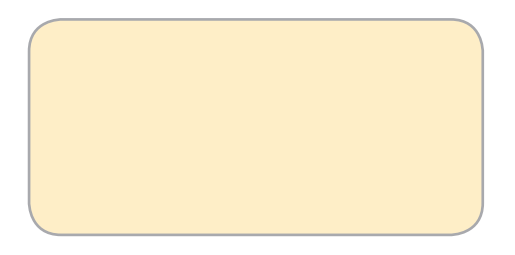

snom technology AG Charlottenstr. 68-71 10117 Berlin

Germany **C** 2009 snom technology AG

#### snom.com

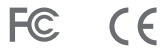